# **Innhold**

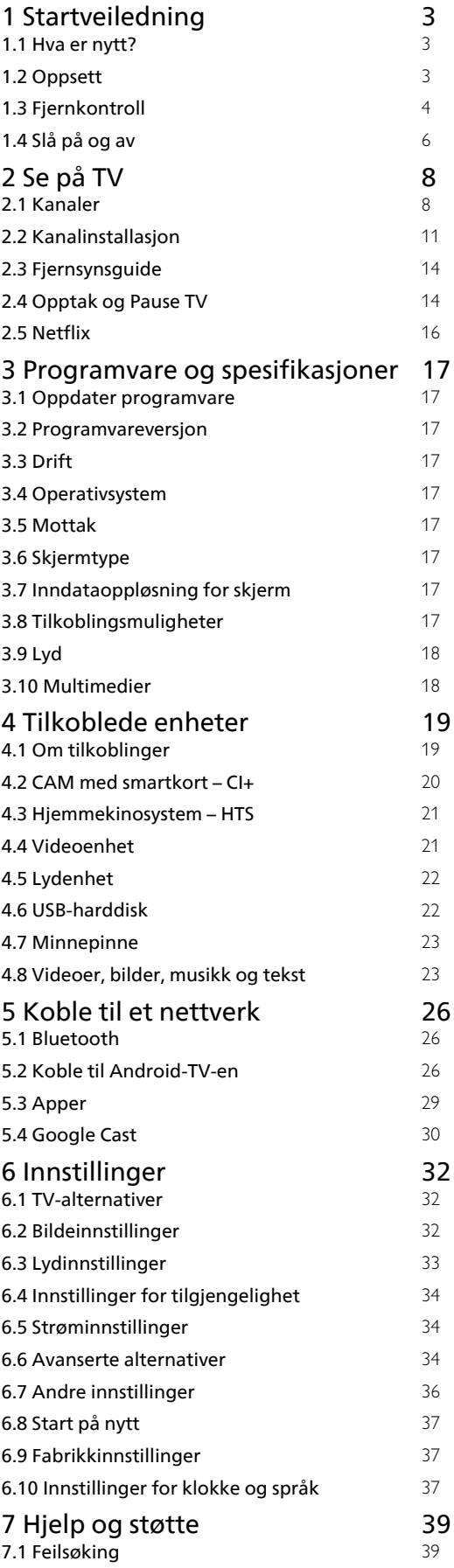

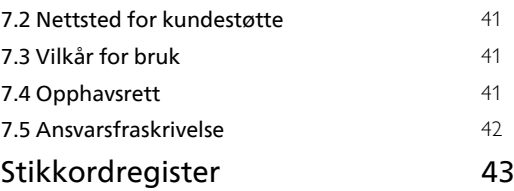

## <span id="page-1-0"></span>1 Startveiledning

## <span id="page-1-1"></span>1.1 Hva er nytt?

## Hjem og kanaler

### <span id="page-1-2"></span>Hjem-oppstarteren

Trykk på HOME på fjernkontrollen for å få den nye Android-startskjermen. Her kan du bestemme deg for hva du vil se på ved å bla gjennom

underholdningsalternativene fra app og TV i sanntid. Hjem har kanaler som gjør at du kan oppdage flott innhold fra favorittappene dine. Du kan også legge til flere kanaler eller finne nye programmer for å få mer innhold.

### «Spill neste»-kanal

Spill neste-kanalen på startskjermen gjør at du alltid vet hva det neste du skal se på, er. Med Spill neste-kanalen kan du begynne å se fra der du stoppet sist, samt få varsler om nye episoder. Trykk på og hold inne Velg på en film eller et TV-program for å legge det til i Spill neste-kanalen.

### Åpne innstillinger fra hjemmesiden

Du kan åpne Innstillinger-menyen via ikonet øverst i høyre hjørne.

### Tilgang til minnepinne fra Hjem

Hvis du vil vise filene fra minnepinnen, må du først legge til MMP-appen (MultiMediaPlayer) på startsiden. Trykk på HOME, og klikk på appikonet i venstre ende av appraden. Du kan legge til MMP-apper fra Apps-siden.

### Systemfane på hjem-skjermen

Systemfanen øverst på hjem-skjermen inneholder følgende funksjoner.

 – Søkeknapp: for å starte Google-søk med tale eller tekst.

 – Varsler: for å få meldinger om Smart TV-systemet. – Inngangskilde: for å åpne listen over

inngangskilder og bytte til én av de tilkoblede enhetene.

 – Innstillinger: for å få tilgang til menyen Alle innstillinger og justere TV-innstillingene.

– Klokke: for å indikere systemklokka.

## Apper og Live TV

### Favorittapper på første rad

Du kan finne flere apper på siden Apper som kan åpnes ved å klikke på Apper-ikonet på venstre side av Apper-raden. Du kan også legge til flere apper som favoritt fra Appsiden, for eksempel Live TV og MMP (MultiMediaPlayer).

## $\overline{12}$ **Oppsett**

## TV-stativ

Du finner monteringsinstruksjonene for TV-stativet i hurtigveiledningen som fulgte med fjernsynet. Hvis du mister denne veiledningen, kan du laste den ned fra nettstedet.

Bruk modellnummeret på TV-en til å søke etter den riktige hurtigveiledningen du vil laste ned.

## Veggmontering

TV-en er klargjort for en VESA-kompatibel veggmonteringsbrakett (selges separat). Bruk følgende VESA-kode når du kjøper veggfeste: . .

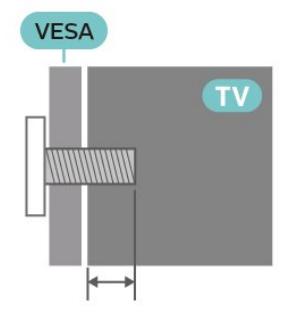

• Veggmonteringsbrakett SU-WL450, M6 (min. 10 mm, maks. 12 mm)

### Forsiktig

Det kreves spesielle ferdigheter å montere TV-en på veggen. Dette bør kun gjøres av kvalifisert personell. Veggmontering av TV-en må overholde sikkerhetsstandardene i henhold til vekten på TV-en. Les også sikkerhetsinformasjonen nøye før du plasserer TV-en.

SONY påtar seg ikke ansvar for feilmontering eller montering som fører til ulykker eller skader.

## <span id="page-2-1"></span>Tips om plassering

• Plasser TV-en slik at det ikke kommer lys rett på skjermen.

• Den ideelle avstanden for å se på TV er to til fem ganger den diagonale skjermstørrelsen. Når du sitter, bør øynene dine være på høyde med midten av skjermen.

• Når TV-en veggmonteres, må du plassere TV-en opptil 15 cm ut fra veggen.

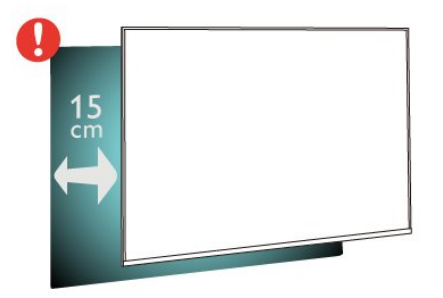

### Merk:

Hold TV-en unna støvproduserende kilder som ovner. Det anbefales å rengjøre støv regelmessig for å unngå å få støv inn i TV-en.

## Strømkabel

• Plugg strømkabelen i POWER-kontakten bak på TVen.

- Sørg for at strømkabelen sitter godt fast i kontakten.
- Sørg for at støpselet i vegguttaket alltid er
- tilgjengelig.

• Når du kobler fra strømkabelen, må du alltid dra i støpselet, aldri i kabelen.

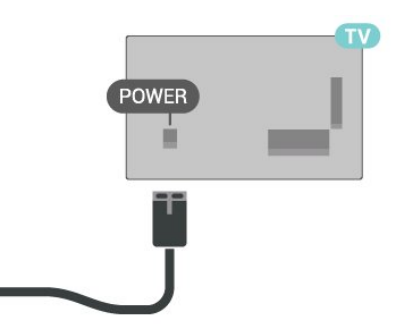

<span id="page-2-0"></span>Selv om denne TV-en har et svært lavt strømforbruk i standby, bør du koble fra strømkabelen for å spare strøm hvis du ikke bruker TV-en over lengre tid.

## Antennekabel

Plugg antennestøpselet godt fast i CABLE/ANTENNA-uttaket bak på fjernsynet.

Du kan koble til din egen antenne eller et antennesignal fra et antennedistribusjonssystem. Bruk en koaksial IEC RF-antennekontakt på 75 ohm.

Bruk denne antennekontakten til inngangssignaler for antennen og kabelen.

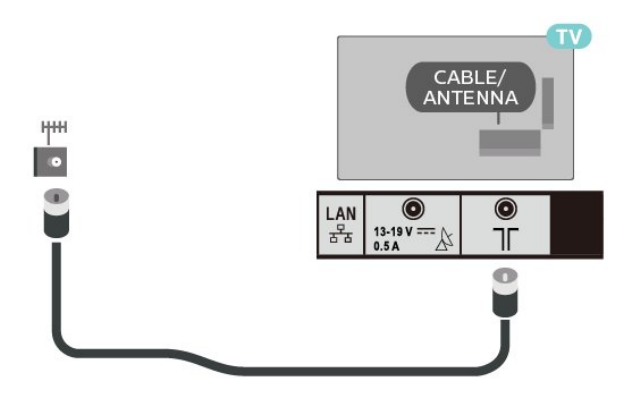

## Parabol

Koble satellittantennekontakten av F-typen til satellittantennekontakten Satellite IN bak på fjernsynet.

## Satellite IN  $\ddot{\phantom{a}}$  $\odot$ LAN  $\odot$  $13 - 19V =$  $\frac{y}{60}$ T

## $\overline{13}$ Fjernkontroll

## Oversikt over taster

Topp

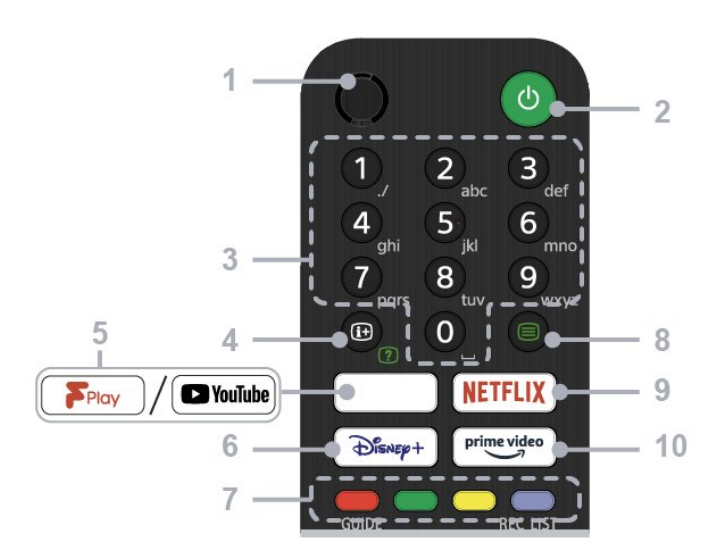

### $1 -$  MIC

### • For talesøk.

### 2 – Av/på (Standby / På)

• Slå av eller på TV-en (standby-modus)

### 3 – Nummerknapper

• Bruk med knappene 0–9 for å velge digitale kanaler.

### 4 – Vis info/Tekst

• Vis informasjon.

### 5 – Freeview Play / YouTube™

• Gå til Freeview Play. (Kun for begrensede regioner/land/TV-modeller)

• Gå til YouTube. (Bare for begrensede regioner/land/TV-modeller)

### 6 – Disney+

• Gå til Disney+. (Bare for begrensede regioner/land/TV-modeller)

### 7 – Fargeknapper

• Utfører tilsvarende funksjon på det tidspunktet.

### 8 – Tekst

• Vis tekstinformasjon.

### 9 – NETFLIX

• Gå til Netflix. (Bare for begrensede regioner/land/TV-modeller)

### 10 – Prime Video

• Gå til Prime Video. (Bare for begrensede regioner/land/TV-modeller)

#### Midten

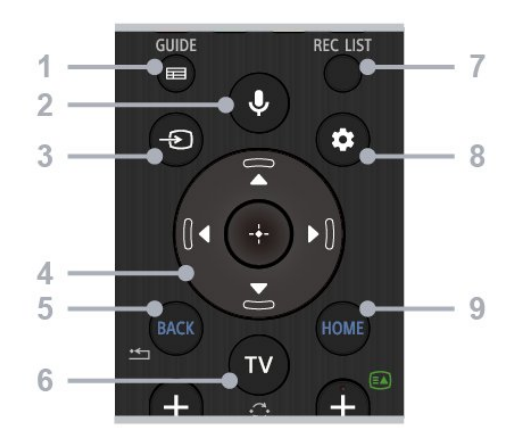

### 1 – GUIDE

• Vis den digitale programguiden.

### 2 – Mikrofon / Google Assistant

• Bruk Google Assistant\*1\*2 eller talesøk\*2. Hvis du vil ha tips om hvordan du kontrollerer TV-en, trykker du på mikrofonknappen på fjernkontrollen og sier «voice hints».\*1

### Merk:

\*1: Kun for begrensede regioner/land/TVmodeller/språk.

\*2: Du må være tilkoblet Internett for å bruke Google Assistant eller talesøk.

### 3 – Valg av inngang

• Vis og velg inngangskilde.

### 4 – Navigering (opp/ned/venstre/høyre) / OK (Enter)

• Navigering og valg i menyen på skjermen.

• I TV-modus: Vis og velg programmer på andre

## kanaler mens du ser på TV (digital/analog).

### 5 – TILBAKE

• Gå tilbake til forrige skjermbilde.

### $6 - TV$

• Bytt til en TV-kanal eller inngang.

### 7 – REC LIST

• Vis opptakslisten for USB HDD.

### 8 – Hurtiginnstillinger

• Vis hurtiginnstillinger.

### $9 - HOMF$

• Vis startskjermen på TV-en.

Bunn

<span id="page-4-1"></span>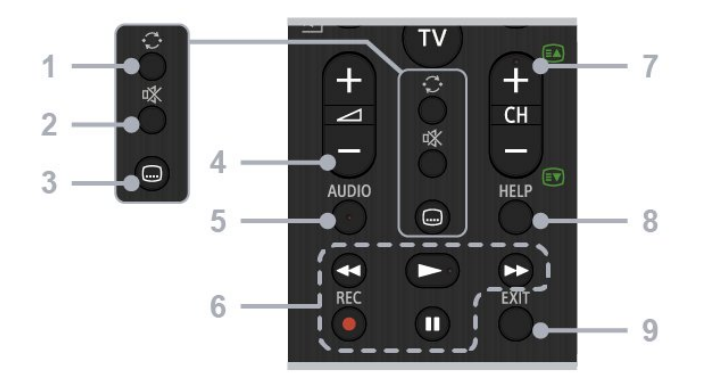

### 1 – Hopp

• Hopp frem og tilbake mellom to kanaler. TV-en veksler mellom den nåværende kanalen og den siste kanalen som ble valgt.

### 2 – Demp

• Slå av lyden. Trykk enda en gang for å slå lyden på igjen.

### 3 – Innstillinger for undertekst

• Slå undertekster av eller på for TV-sendinger og støttede programmer (når funksjonen er tilgjengelig).

### $4 -$ Volum +  $/ -$

• Juster volumet.

### 5 – AUDIO

• Velg lyden til en flerspråklig kilde eller dobbel lyd for programmet som vises for øyeblikket (avhengig av programkilden).

### 6 – Avspilling (spol tilbake / spill av / spol fremover / pause) / REC

• Bruk medieinnhold på TV-en og den tilkoblede CECkompatible enheten.

• REC: Ta opp programmet som vises, på USB HDD.

### $7 - CH + / - (kanal)$

• I TV-modus: Velg kanal.

• I tekstmodus: Velg + (Neste) eller - (Forrige) for side.

### 8 – HELP

• Vis Hjelp-menyen. Her kan du få tilgang til Hjelpveiledningen.

### $9 - FXIT$

• Gå tilbake til forrige skjermbilde eller lukk menyen. Trykk på denne når en interaktiv programtjeneste er tilgjengelig for å avslutte tjenesten.

### IR-sensor

<span id="page-4-0"></span>TV-en kan motta kommandoer fra en fjernkontroll som bruker IR (infrarødt) til å sende kommandoer. Hvis du bruker en slik fjernkontroll, må du alltid påse at du retter fjernkontrollen mot den infrarøde sensoren på forsiden av TV-en.

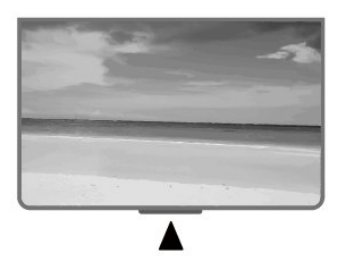

### Advarsel

Ikke plasser gjenstander foran den infrarøde sensoren til TV-en. Dette kan sperre for det infrarøde signalet.

### Batterier

Hvis TV-en ikke reagerer på tastetrykk på fjernkontrollen, kan det hende at batteriene er tomme.

Hvis du vil bytte batteriene, åpner du batterirommet nederst på baksiden av fjernkontrollen.

**1 -** Skyv batteridøren i pilens retning.

**2 -** Bytt ut de gamle batteriene med to batterier av typen AAA-1,5V. Pass på at + og ⊠ på batteriene vender riktig vei.

**3 -** Sett batteridøren på plass, og skyv den tilbake til den klikker på plass.

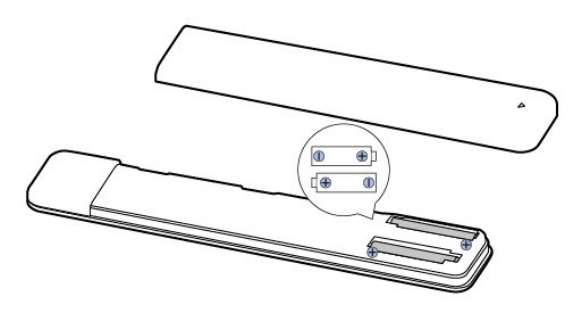

Ta ut batteriene hvis du ikke skal bruke fjernkontrollen på en lang stund.

Kvitt deg med de gamle batteriene på en trygg måte i henhold til veiledningen for endt bruk.

## Rengjøring

Fjernkontrollen er behandlet med et ripesikkert belegg.

Rengjør fjernkontrollen med en myk, fuktig klut. Bruk aldri stoffer som alkohol, kjemikalier eller rengjøringsmidler på fjernkontrollen.

## <span id="page-5-0"></span> $\overline{14}$ Slå på og av

Kontroller at TV-en er koblet til nettstrømmen. Indikatorlampen nederst på TV-en lyser.

### Slå på

Slå på TV-en ved å trykke på Av/på-knappen på fjernkontrollen. Hvis du har mistet fjernkontrollen, eller den er tom for batteri, kan du også trykke på av/på-knappen på undersiden av TV-en for å slå den på.

### Gå til standby

Hvis du vil sette TV-en i standby, trykker du på Av/på-knappen på fjernkontrollen. Du kan også trykke på av/på-knappen på undersiden av TV-en.

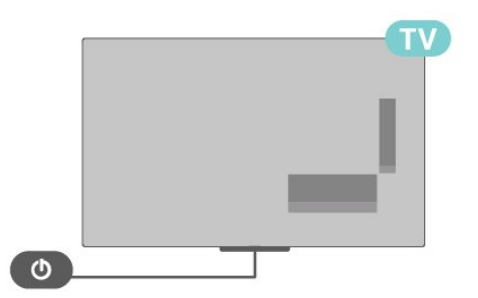

TV-en er fremdeles koblet til nettstrømmen i standbymodus, men forbruker svært lite strøm.

Hvis du vil slå TV-en helt av, kobler du fra strømkabelen.

Når du kobler fra strømledningen, skal du alltid dra i støpselet, aldri i ledningen. Påse at du har full tilgang til støpselet, strømledningen og stikkontakten hele tiden.

## <span id="page-6-2"></span><span id="page-6-0"></span>2 Se på TV

## <span id="page-6-1"></span> $\overline{21}$

## Kanaler

## Om kanaler og å bytte kanaler

### Se på TV-kanaler

- Trykk på TV.
- Trykk på Valg av inngang og velg TV.

• Hvis du vet kanalnummeret, taster du inn nummeret med talltastene. Tast inn nummeret og trykk på OK for å bytte kanal.

### Slik bytter du til en kanal fra en kanalliste

• Mens du ser på en TV-kanal, trykker du på OK for å åpne kanallisten.

• Kanallisten kan ha flere sider med kanaler. Følg instruksjonen på skjermen hvis du vil gå til neste eller forrige side.

• Hvis du vil lukke kanallistene uten å bytte kanal, trykker du på EXIT.

### Radiokanaler

Hvis digital kringkasting er tilgjengelig, blir digitale radiostasjoner installert under installasjonen. Bytt til en radiokanal på samme måte som du bytter til en TVkanal.

Du kan oppleve at TV-en ikke virker ordentlig med enkelte TV-operatører, som ikke oppfyller alle krav til digitale standarder.

## Kanallister

### Om kanallister

Etter kanalinstallasjonen vises alle kanalene i kanallisten. Kanalene vises sammen med navnet hvis denne informasjonen er tilgjengelig.

Når du har valgt en kanalliste, trykker du på navigeringsknappene opp eller ned for å velge en kanal og deretter på OK for å se på den valgte kanalen.

### Radiostasjoner

Hvis digital kringkasting er tilgjengelig, blir digitale radiostasjoner installert under installasjonen. Bytt til en radiokanal på samme måte som du bytter til en TVkanal.

Du kan oppleve at TV-en ikke virker ordentlig med enkelte TV-operatører, som ikke oppfyller alle krav til digitale standarder.

### Åpne en kanalliste

Ved siden av listen over alle kanalene kan du velge en filtrert liste, eller du kan velge en av favorittlistene du har opprettet.

### Slik åpner du den gjeldende kanallisten

**1 -** Trykk på OK mens du ser på TV for å åpne den gjeldende kanallisten.

**2 -** Trykk på EXIT for å lukke kanallisten.

### Søk etter en kanal

Du kan søke etter en kanal for å finne den i en lang liste over kanaler.

Slik søker du etter en kanal

**1 -** Trykk på OK for å åpne den gjeldende kanallisten.

**2 -** Trykk på den gule knappen forVelg mer.

**3 -** Velg Operasjon > Finn, og trykk på OK for å åpne et tekstfelt. Du kan bruke tastaturet på fjernkontrollen (hvis tilgjengelig) eller åpne skjermtastaturet.

**4 -** Skriv inn et tall, et navn eller en del av et navn, og trykk på OK. TV-en søker etter samsvarende kanalnavn i listen du har valgt.

Søkeresultatene blir oppført som en kanalliste – se listenavnet øverst. Søkeresultatene forsvinner når du velger en annen kanalliste eller lukker listen med søkeresultatene.

### Sortering av kanalliste

Du kan sortere alle kanalene i en liste. Du kan angi at kanallisten bare skal vise TV-kanaler eller bare radiostasjoner. For antennekanaler kan du angi at listen skal vise åpne kanaler eller krypterte kanaler.

### Slik angir du et filter for en liste med alle kanalene

**1 -** Trykk på OK for å åpne den gjeldende kanallisten.

- **2** Trykk på den gule knappen for Velg mer.
- **3** Velg Operasjon > Sorter, og trykk på OK.
- **4** Velg ønsket filter og trykk på OK for å aktivere det. Navnet på filteret vises som del av navnet på kanallisten øverst i kanallisten.

**5 -** Trykk på EXIT for å lukke kanallisten.

### Kanalliste på Freeview Play

Det er en bestemt kanallistefunksjon for Storbritannia som heter Freeview Play.

Etter kanalinstallasjonen vises alle kanalene i kanallisten. Kanalene vises sammen med navnet hvis denne informasjonen er tilgjengelig.

### <span id="page-7-0"></span>Slik åpner du den gjeldende kanallisten

**1 -** Trykk på OK mens du ser på TV for å åpne den gjeldende kanallisten.

**2 -** Trykk på EXIT for å lukke kanallisten.

Når du har valgt en kanalliste, trykker du på Navigeringsknapper for å velge en kanal og deretter på OK for å se på den valgte kanalen. Trykk på navigeringsknappene til venstre eller høyre for å endre filteret i kanallisten. Du kan angi at kanallisten skal vise alle kanaler, favorittkanaler eller andre typer kanaler.

Trykk på forskjellige fargeknapper på kanallistesiden for å utføre flere handlinger.

• Rød tast Side opp – Hopp én side opp på kanallisten.

• Grønn tast Side ned – Hopp én side ned i kanallisten.

• Gul tast Spillere – Gå og velg andre spillere for å få flere programmer. Du må først koble TV-en til Internett for å få denne funksjonen.

• Blå tast Legg til / fjern favoritt – Legg til eller fjern den valgte kanalen fra listen over favorittkanaler.

\* Freeview Play er kun for modeller i United Kingdom.

## Se på kanaler

### Gå til en kanal

Hvis du vil begynne å se på TV-kanaler, trykker du på TV. TV-en går til TV-kanalen du så på sist.

Du kan også velge Live TV fra Hjem-skjermen.

### Bytte kanal

Hvis du vil bytte kanal, trykker du på CH + eller CH -. Hvis du vet kanalnummeret, taster du det inn med tallknappene. Trykk på OK når du har tastet inn nummeret, for å bytte kanal umiddelbart.

Du kan også bytte kanal fra en Kanalliste ved å trykke på OK.

### Foreldrekontroll

### Låse og låse opp en kanal

Hvis du vil hindre barn i å se på en kanal, kan du låse den. Du må oppgi den firesifrede PIN-koden for å se på en låst kanal. Du kan ikke låse programmer fra tilkoblede enheter.

Slik låser du / låser du opp en kanal **1 -** Trykk på Hurtiginnstillinger > navigeringsknappen opp > Kanal > Foreldrekontroll, og trykk på OK.

- **2** Oppgi om nødvendig PIN-koden.
- **3** Velg Kanal blokkert, og trykk på OK.

**4 -** Trykk på navigeringsknappene opp eller ned for å velge kanalen du vil låse eller låse opp, og trykk på OK.

**5 -** En låst kanal er merket med et låsikon.

**6 -** Trykk om nødvendig på EXIT gjentatte ganger for å lukke menyen.

### Programbegrensninger

Hvis du vil hindre barn i å se på et program som ikke er egnet for dem, kan du angi en aldersgrense.

Digitale kanaler kan ha aldersgrenser for programmene sine. Når aldersgrensen for et program er lik eller høyere enn alderen du har angitt som aldersgrense for barnet ditt, blir programmet låst. Hvis du vil se på et program som er låst, må du først angi PIN-koden.

### Slik angir du en aldersgrense

**1 -** Trykk på Hurtiginnstillinger >

navigeringsknappen opp > Kanal > Foreldrekontroll, og trykk på OK.

- **2** Oppgi om nødvendig PIN-koden.
- **3** Velg Programbegrensninger, og trykk på OK.
- **4** Velg På for å sette aldersgrensen.
- **5** Velg Aldersgrenser og trykk på OK.
- **6** Angi begrensninger for barna.
- **7** Trykk på EXIT for å lukke menyen.

Hvis du vil slå av foreldresensuren, velger du Ingen. I enkelte land må du imidlertid angi en aldersgrense.

For enkelte kringkastere/operatører låser TV-en bare programmer med høyere aldersgrense. Foreldresensuren angis for alle kanaler.

### Inndata blokkert

Du kan låse en inngangskilde for å hindre at tilkoblede enheter brukes. Du må oppgi den firesifrede PIN-koden for å koble til en låst inngangskilde.

### Slik låser du / låser du opp en inngangskilde

**1 -** Trykk på Hurtiginnstillinger > navigeringsknappen opp > Kanal > Foreldrekontroll, og trykk på OK.

- **2** Oppgi om nødvendig PIN-koden.
- **3** Velg Inngang blokkert og trykk på OK.

**4 -** Trykk på navigeringsknappene opp eller ned for å velge kilden du vil låse eller låse opp, og trykk på OK.

- **5** En låst kanal er merket med et låsikon.
- **6** Trykk på EXIT for å lukke menyen.

### <span id="page-8-0"></span>Endre PIN

Angi ny eller tilbakestill PIN-kode. PIN-koden brukes til å låse eller låse opp kanaler eller programmer.

**1 -** Trykk på Hurtiginnstillinger > navigeringsknappen opp > Kanal > Foreldrekontroll, og trykk på OK.

**2 -** Oppgi om nødvendig PIN-koden.

**3 -** Velg Endre PIN-kode og trykk på OK.

**4 -** Angi den gjeldende PIN-koden og den nye PINkoden.

**5 -** Trykk på EXIT for å lukke menyen.

### Favorittkanaler

### Om favorittkanaler

Du kan samle kanalene du liker, i en liste over favorittkanaler.

Du kan lage fire forskjellige lister\* over favorittkanaler, slik at det blir enklere å bla gjennom kanalene.

Når du har valgt en favorittliste, trykker du på navigeringsknappene opp eller ned for å velge en kanal og deretter på OK for å se på den valgte kanalen.

\* Merk: Bare én liste over favorittkanaler er tilgjengelig når installeringslandet er Storbritannia.

### Redigere en favorittliste – digital TV

### Slik legger du til en kanal i favorittlisten

**1 -** Trykk på OK mens du ser på TV for å åpne den gjeldende kanallisten.

**2 -** Trykk på navigeringsknappene opp eller ned for å velge en kanal.

**3 -** Trykk på den blå knappen for å legge til kanalen i en favorittliste (standardliste er Favoritter1). Trykk på den blå knappen igjen for å fjerne kanalen fra favorittlisten.

**4 -** Trykk på EXIT for å lukke menyen.

### Slik oppretter du en liste over favorittkanaler

**1 -** Trykk på OK mens du ser på TV for å åpne den gjeldende kanallisten.

**2 -** Trykk på den gule tasten for Velg mer.

**3 -** Velg Velg type > Favoritter, og trykk deretter på navigeringsknappene opp eller ned for å velge en liste over Favoritter1\* til Favoritter4 som du vil legge til.

**4 -** Trykk på den gule knappen for Velg mer, og velg deretter Velg type for å endre kanallisten til listen over foretrukne kanaler.

**5 -** Trykk på den blå knappen for å legge til kanalen i favorittlisten du nettopp valgte. Trykk på den blå

knappen igjen for å fjerne kanalen fra favorittlisten.

**6 -** Trykk på EXIT for å lukke menyen.

Slik flytter eller fjerner du en kanal fra favorittlisten **1 -** Velg en liste over Favoritter1\* til Favoritter4 du vil redigere.

**2 -** Trykk på den gule tasten for Velg mer.

**3 -** Velg Operasjon > Flytt for å flytte

kanalposisjonene på listen over favorittkanaler.

**4 -** Velg Operasjon > Slett for å fjerne kanalene fra listen over favorittkanaler.

**5 -** Trykk på EXIT for å lukke menyen.

\* Merk: Bare én liste over favorittkanaler er tilgjengelig når installeringslandet er Storbritannia.

### Redigere en favoritterliste – analog TV

### Slik legger du til en kanal i favorittlisten

**1 -** Trykk på OK mens du ser på analog TV for å åpne den gjeldende kanallisten.

**2 -** Trykk på navigeringsknappene opp eller ned for å velge en kanal.

**3 -** Trykk på den blå knappen for å legge til kanalen i en favorittliste (standardliste er Favoritter1). Trykk på den blå knappen igjen for å fjerne kanalen fra favorittlisten.

**4 -** Trykk på EXIT for å lukke menyen.

### Slik oppretter du en liste over favorittkanaler

**1 -** Trykk på OK mens du ser på analog TV for å åpne den gjeldende kanallisten.

**2 -** Trykk på den gule tasten for favoritter.

**3 -** Trykk på navigeringsknappene til venstre eller til høyre for å velge en liste over Favoritter1\* til Favoritter4 som du vil legge til.

**4 -** Trykk på Tilbake for å se at kanallisten endres til ønsket liste.

**5 -** Trykk på den blå knappen for å legge til kanalen i favoritterlisten du nettopp valgte. Trykk på den blå knappen igjen for å fjerne kanalen fra favorittlisten.

**6 -** Trykk på EXIT for å lukke menyen.

Slik flytter eller fjerner du en kanal fra favorittlisten **1 -** Velg en liste over Favoritter1\* til Favoritter4 du vil redigere.

**2 -** Trykk på den gule tasten for favoritter.

**3 -** Velg Flytt for å flytte kanalposisjonene på listen over favorittkanaler.

**4 -** Velg Slett for å fjerne kanalene fra listen over favorittkanaler.

**5 -** Trykk på EXIT for å lukke menyen.

\* Merk: Bare én liste over favorittkanaler er tilgjengelig når installeringslandet er Storbritannia.

## <span id="page-9-1"></span>Tekst-TV

### Tekst-TV-sider

Hvis du vil åpne tekst-TV, trykker du på Tekst-TV, mens du ser på en TV-kanal. Hvis du vil lukke tekst-TV, trykker du på Tekst-TV igjen.

### Velg en tekst-TV-side

Slik velger du en side

- **1** Angi sidetallet med nummertastene.
- **2** Bruk navigeringsknappene til å navigere.
- **3** Trykk på en fargeknapp for å velge et fargekodet emne nederst på skjermen.

### Undersider for tekst-TV

En tekst-TV-side kan ha flere undersider. Undersidetallene vises på en linje ved siden av sidetallet til hovedsiden.

Hvis du vil velge en underside, trykker du på navigeringsknappene venstre eller høyre.

### Dobbel skjerm

**1 -** Trykk på Tekst-TV for å åpne tekst-TV-siden. **2 -** Trykk på Tekst-TV en gang til for å starte dobbel skjerm-modusen.

**3 -** Hvis du vil gå ut av tekst-TV-siden, trykker du påTekst-TV på nytt.

### Innstilling av tekst-TV

### Tekst-TV-språk

Noen digitale TV-kringkastere har flere tilgjengelige tekst-TV-språk.

Slik angir du primær- og sekundærspråk for tekst-TV

**1 -** Velg Hurtiginnstillinger > TV-alternativer > Avanserte alternativer > Tekst-TV og trykk på OK for å åpne menyen.

**2 -** Velg Digitalt tekst-TV-språk eller Språk for dekoderside og trykk på OK.

- **3** Velg foretrukne språk for tekst-TV.
- <span id="page-9-0"></span>**4 -** Trykk på EXIT for å lukke menyen.

## Interaktiv TV

### Om iTV

Med interaktiv TV kombinerer noen digitale kringkastere vanlige TV-programmer med informasjon eller underholdningssider. På enkelte sider kan du svare på et program eller stemme, handle via Internett eller betale for et VOD-program (Video-ondemand).

### HbbTV

Interaktiv TV omtales også som Digital tekst eller Rød knapp. Men hvert system er forskjellig.

Du kan gå til kringkasternes nettsted hvis du vil ha mer informasjon.

### Det du trenger

Interaktiv TV er bare tilgjengelig på digitale TVkanaler. Du trenger en høyhastighetstilkobling til Internett (bredbånd) for TV-en for å kunne dra full nytte av interaktiv TV.

### HbbTV

Hvis en fjernsynskanal tilbyr HbbTV-sider, må du først slå på HbbTV i TV-innstillingene for å vise sidene.

Slå på HBBTV-støtten

Hurtiginnstillinger > TV-alternativer > Avanserte alternativer > HbbTV-innstillinger

### Bruke iTV

### Åpne iTV-sider

De fleste kanaler som tilbyr HbbTV eller iTV, ber deg om å bruke fargeknappen eller OK-knappen til å åpne det interaktive programmet.

### Navigere på iTV-sider

Du kan bruke pil-, farge- og talltastene og knappen BACK til å navigere på iTV-sidene. Du kan bruke knappene Spill av og Pause til å se på videoer på iTV-sidene.

### Lukke iTV-sider

På de fleste iTV-sidene står det hvilken knapp du skal bruke for å lukke siden.

Hvis du vil tvinge en iTV-side til å lukkes, bytter du til neste TV-kanal og trykker på BACK.

### $22$

## Kanalinstallasjon

### Antenneinstallasjon

**1 -** Trykk på Hurtiginnstillinger > TV-

alternativer > Innstillinger > Kanal >

Kanalinstallasjon-modus, og trykk på OK.

**2 -** Velg Antenne og gå tilbake til Kanal.

**3 -** Velg Kanaler > Kanalinnstillinger, og trykk på OK.

## <span id="page-10-0"></span>Kabelinstallasjon

**1 -** Trykk på Hurtiginnstillinger > TValternativer > Innstillinger > Kanal > Kanalinstallasjon-modus, og trykk på OK.

**2 -** Velg Kabel, og trykk på OK.

**3 -** Velg Kanaler > Kanalinnstillinger, og trykk på OK.

**4 -** Trykk på navigeringsknappene til venstre eller høyre for å velge skannemodus.

### Fullstendig skanning

**1 -** Velg Fullstendig.

**2 -** Velg Skann, og trykk på OK for å starte. Dette kan ta noen minutter.

### Rask eller avansert skanning

- **1** Velg Rask eller Avansert.
- **2** Du kan angi Frekvens (kHz) og Nettverks-ID.

**3 -** Velg Skann, og trykk på OK for å starte. Dette kan ta noen minutter.

## Satellittinstallasjon

**1 -** Trykk på Hurtiginnstillinger > TV-

alternativer > Innstillinger > Kanal >

Kanalinstallasjon-modus, og trykk på OK.

**2 -** Velg Generell satellitt eller Foretrukket satellitt gå tilbake Kanal.

**3 -** Velg Kanaler > Søke etter satellitt på nytt eller Manuell innstilling, og trykk på OK.

### Søking etter kanaler med nytt søk etter satellitt

Slik starter du et nytt søk etter satellitt

**1 -** Trykk på Hjem > Innstillinger > Kanaler > Kanalinstallasjonsmodus, og trykk på OK.

**2 -** Velg Generell satellitt eller Foretrukket satellitt, og gå deretter tilbake til Kanal.

**3 -** Velg Kanaler > Søk etter satellitt på nytt, og trykk på OK.

**4 -** Velg Neste for å fortsette søket, eller velg Mer for å finne flere skannetyper for forskjellige satellittsystemer. Avhengig av satellittsystemet kan du velge mellom fem typer satellittskannemodi.

• Enkel – Søker etter kanaler fra én satellitt.

• Tone Burst – Søker etter kanaler fra opptil to satellitter.

• DiSEqC 1.0 – Søker etter kanaler fra opptil fire satellitter.

• Unicable I – Søker etter kanaler fra opptil to satellitter med opptil åtte brukerbåndnumre.

• Unicable II – Søker etter kanaler fra opptil fire satellitter med opptil 32 brukerbåndnumre.

**5 -** Velg Neste for å starte søket umiddelbart med

de valgte satellittinnstillingene.

**6 -** Velg Satellittnavn for å vise og endre satellittinnstillingene. Når satellittinnstillingene er bekreftet, trykker du på Tilbake og velger Neste for å starte søket.

Satellittinnstillingselementene inkluderer all informasjon om satellitter.

• Satellittstatus – Elementet kan ikke endres når du velger Foretrukket satellitt, men er tillatt i Generell satellitt. Trykk på navigeringsknappene til venstre eller høyre for å slå statusen av eller på for den valgte satellitten.

• Satellittvalg – Elementet kan bare brukes til å angi navnet til satellitten, og kan ikke endres.

• Søkemodus – Trykk på navigeringsknappene til venstre eller høyre for å angi søkemodus til Full eller Nettverk.

• Type søk – Trykk på navigeringsknappene til venstre eller høyre for å angi typen søk som Alle, Bare krypterte kanaler eller Bare gratiskanaler.

• Lagringstype – Trykk på navigeringsknappene til venstre eller høyre for å angi lagringstype som Alle, Bare digitale kanaler eller Bare radiokanaler.

• LNB-konfigurasjoner – Trykk på OK for å vise eller justere LNB-konfigurasjonene

for LNB-effekt, LNB-frekvens, Tone

22 KHz , Signalkvalitet og Signalnivå.

• Transponder – Trykk på OK for å justere Transponder-innstillingene

for Frekvens, Symbolhastighet og Polarisering. • Signalkvalitet – Viser signalkvaliteten for satellitten som vises, med en verdi mellom 0 og 100.

• Signalnivå – Viser signalnivået til satellitten som vises, med en verdi mellom 0 og 100.

### Søk etter kanaler med manuell innstilling

Manuell innstilling av satellitt brukes til å skanne bare én satellitt ved å angi transponder for den valgte satellitten. I denne tilstanden er bare transponderjustering tillatt, mens andre innstillingselementer er deaktivert.

## Oppdater kanaler

### Automatisk kanaloppdatering

Hvis du mottar digitale kanaler, kan du stille inn TV-en slik at den automatisk oppdaterer disse kanalen.

TV-en oppdaterer kanalene og lagrer nye kanaler en gang hver dag. TV-en må være i standby for at kanalene skal oppdateres automatisk. Du kan slå av automatisk oppdatering.

Slik slår du av automatisk oppdatering

- <span id="page-11-0"></span>**1 -** Trykk på Hurtiginnstillinger > TV-
- alternativer > Innstillinger > Kanal.
- **2** Oppgi om nødvendig PIN-koden.
- **3** Velg Automatisk kanaloppdatering, og trykk på OK.
- **4** Trykk på EXIT for å lukke menyen.

I visse land skjer automatisk kanaloppdatering mens du ser på TV, eller når som helst mens TV-en står i standby.

### Manuell kanaloppdatering

Du kan alltid starte en kanaloppdatering selv.

Slik starter du en kanaloppdatering manuelt

**1 -** Trykk på Hurtiginnstillinger > TV-

alternativer > Innstillinger > Kanal > Kanaler og velg ett av alternativene nedenfor.

• Kanalsøk – Denne typen søk vil automatisk installere digitale eller analoge kanaler, avhengig av om TV-kildeinnstillingen er.

• Oppdater søk – Et inkrementelt skann, som bare skanner frekvensene som Kanalsøk ikke har skannet.

• Analog manuelt søk – Lar brukeren angi analog frekvens for å starte manuell skanning.

• Enkel RF-skanning – Et digitalt manuelt søk, der brukeren kan søke på en bestemt frekvens ved å trykke på venstre eller høyre navigeringsknapp på elementet RF-kanal.

• Manuell serviceoppdatering – Brukes til å starte et bakgrunnssøk der nye kanaler kan skannes uten å bytte de eksisterende kanalene.

**2 -** Oppgi om nødvendig PIN-koden.

**3 -** Velg Søk etter kanaler og trykk på OK for å oppdatere kanaler. Dette kan ta noen minutter. **4 -** Trykk på EXIT for å lukke menyen.

## Mottakskvalitet

Du kan kontrollere kvaliteten og signalstyrken for en digital kanal. Hvis du har din egen antenne, kan du flytte antennen for å forsøke å forbedre mottaket.

Slik kontrollerer du mottakskvaliteten til en digital kanal

**1 -** Trykk på Hurtiginnstillinger > TV-alternativer > Innstillinger > Kanal > Kanaler > Enkel RF-skanning, og trykk på OK.

**2 -** Velg RF-kanal.

**3 -** Trykk på navigeringsknappene til venstre eller høyre for å velge en kanal, og trykk på OK

. Signalnivået og signalkvaliteten vises for denne kanalen.

**4 -** Trykk på EXIT for å lukke menyen.

## Analog manuell skanning

Analoge TV-kanaler kan installeres manuelt.

Slik installerer du analoge kanaler manuelt **1 -** Trykk på Hurtiginnstillinger > TV-alternativer > Innstillinger > Kanal > Kanaler, og trykk på OK. **2 -** Velg Analog manuell skanning, og trykk på OK.

### Kanalsøk eller Lagringstype

Du kan angi kanaltypen for skannet eller lagret.

Slik angir du type kanalsøk

**1 -** Trykk på Hurtiginnstillinger > TV-alternativer > Innstillinger > Kanal > Kanaler, og trykk på OK.

- **2** Velg Type kanalsøk og trykk på OK.
- **3** Velg ønsket søketype og trykk på OK.
- **4** Trykk på EXIT for å lukke menyen.

Slik angir du type kanallagring

**1 -** Trykk på Hurtiginnstillinger > TV-alternativer > Innstillinger > Kanal > Kanaler, og trykk på OK.

**2 -** Velg Type kanallagring, og trykk på OK.

- **3** Velg ønsket lagringstype og trykk på OK.
- **4** Trykk på EXIT for å lukke menyen.

## Valg av favorittnettverk

Slik velger du favorittnettverk

**1 -** Trykk på Hurtiginnstillinger > TV-alternativer > Innstillinger > Kanal > Kanaler, og trykk på OK.

- **2** Velg Valg av favorittnettverk, og trykk på OK.
- **3** Følg instruksjonene på skjermen.
- **4** Trykk på EXIT for å lukke menyen.

## Hoppe over kanal

Du kan hoppe over kanalene du ikke vil se på.

Slik angir du kanaler som skal hoppes over

**1 -** Trykk på Hurtiginnstillinger > TV-alternativer > Innstillinger > Kanal > Kanaler, og trykk på OK.

- **2** Velg Hoppe over kanal, og trykk på OK.
- **3** Velg kanalene du vil hoppe over, og trykk på OK. Avkrysningsmerket vises.
- **4** Trykk på EXIT for å lukke menyen.

Merk: Du kan ikke hoppe over kanalen du ser på for øyeblikket.

## <span id="page-12-2"></span>Kanalflytting

Du kan endre kanalrekkefølgen slik du vil.

### Slik flytter du kanaler

**1 -** Trykk på Hurtiginnstillinger > TV-alternativer > Innstillinger > Kanal > Kanaler, og trykk på OK.

- **2** Velg Kanalflytting, og trykk på OK.
- **3** Følg beskrivelsen på skjermen for å velge.
- **4** Trykk på EXIT for å lukke menyen.

Merk: Avhengig av installasjonsland eller operatørinnstilling er alternativet Kanalflytting ikke alltid tilgjengelig.

## Kanalsortering

Du kan sortere kanalene etter sjanger.

Slik sorterer du kanalene

- **1** Trykk på Hurtiginnstillinger > TV-alternativer > Innstillinger > Kanal > Kanaler, og trykk på OK.
- **2** Velg Kanalsortering, og trykk på OK.
- **3** Følg beskrivelsen på skjermen for å velge.
- **4** Trykk på EXIT for å lukke menyen.

Merk: Avhengig av installasjonsland eller operatørinnstilling er alternativet Kanalsortering ikke alltid tilgjengelig.

## <span id="page-12-1"></span>Redigere kanal

Du kan redigere kanalene fra kanallisten.

### Slik redigerer du kanalene

- **1** Trykk på Hurtiginnstillinger > TV-alternativer >
- Innstillinger > Kanal > Kanaler, og trykk på OK.
- **2** Velg Redigere kanal, og trykk på OK.
- **3** Bruknavigeringsknappene til å velge kanal, og
- trykk på den gule knappen for Velg.
- **4** Følg instruksjonene på skjermen.
- **5** Trykk på EXIT for å lukke menyen.

Merk: Avhengig av installasjonsland eller operatørinnstilling er alternativet for å redigere kanalnummer ikke alltid tilgjengelig.

## Analog fininnstilling av kanal

Analoge TV-kanaler kan finjusteres manuelt.

### Slik fininnstiller du en kanal

- **1** Trykk på Hurtiginnstillinger > TV-alternativer > Innstillinger > Kanal > Kanaler, og trykk på OK.
- **2** Velg Analog fininnstilling av kanal og trykk
- på OK.
- **3** Du kan fininnstille kanalen.
- <span id="page-12-0"></span>**4 -** Trykk på EXIT for å lukke menyen.

## $\overline{23}$ Fjernsynsguide

## Det du trenger

Med TV-guiden kan du vise en liste over gjeldende og oppsatte TV-programmer på kanalene. Avhengig av hvor TV-guideinformasjonen (data) kommer fra, vises både analoge og digitale kanaler eller bare digitale kanaler. Ikke alle kanaler tilbyr TV-guideinformasjon.

TV-en kan samle inn informasjon for kanalene som er installert på TV-en. TV-en kan ikke samle inn TVguideinformasjon for kanaler som vises via en digital mottaker eller dekoder.

## TV-guideinformasjon

### Hurtiginnstillinger > navigeringsknappen opp > Kanaler > Programguide

TV-guiden mottar informasjon (data) fra kringkastere. I enkelte regioner og for noen kanaler er kanskje ikke TV-guideinformasjon tilgjengelig. TV-en kan samle inn informasjon for kanalene som er installert på TVen. TV-en kan ikke samle inn TV-guideinformasjon fra kanaler som vises via en digital mottaker eller dekoder.

## $\overline{24}$ Opptak og Pause TV

## Alternativer for opptak

Trykk på Hurtiginnstillinger mens du ser på TV, og trykk på navigeringsknappene ned for å velge en av menyene nedenfor.

### Opptaksliste

Du kan vise og administrere opptakene i opptakslisten.

### Enhetsinformasjon

Kontroller informasjonen om lagringsenheten for TVopptak. Du kan også formatere eller teste enhetens hastighet.

### Planleggingsliste

Du kan planlegge opptak av et kommende program og vise planleggingslisten.

### Tidsforskyvningsmodus

Slå tidsforskyvningsmodus av/på. Når modusen er på og lagringsenheten er klar for opptak med tidsforskyvning, kan du sette en TV-sending på pause og fortsette å se sendingen senere.

## <span id="page-13-0"></span>Tar opp

### Det du trenger

Du kan ta opp en digital TV-kringkasting og se på den senere.

### For å ta opp et TV-program trenger du

• en tilkoblet USB-harddisk som er formatert på denne TV-en

• digitale TV-kanaler installert på denne TV-en

• å motta kanalinformasjon for TV-guiden på skjermen

• en pålitelig tidsinnstilling på TV-en. Hvis du nullstiller TV-klokka manuelt, kan opptak mislykkes.

Du kan ikke bruke opptaksfunksjonen når du bruker Pause TV.

Enkelte DVB-leverandører kan benytte forskjellige restriksjoner for DRM-teknologi (Digital Right Management) når de håndhever opphavsrettslover. Opptak, opptaksholdbarhet eller antall visninger kan begrenses på kanaler med opptaksbeskyttelse. Opptak kan være helt forbudt. Hvis du prøver å ta opp en beskyttet sending eller spille av et utløpt opptak, vises det en feilmelding.

### Merk:

Opptaksfunksjonen er bare for digitale TV-sendinger. Det er ikke mulig å ta opp innhold fra eksterne enheter (f.eks. HDMI).

### Ta opp et program

### Ta opp nå

Trykk på REC på fjernkontrollen for å ta opp det programmet du ser på akkurat nå. Opptaket starter umiddelbart.

Hvis du vil stoppe opptaket, trykker du på REC -knappen igjen.

Når fjernsynsguideinformasjon er tilgjengelig, blir programmet du ser på, tatt opp fra øyeblikket du trykker på opptaksknappen, til programmet slutter. Du kan justere sluttidspunktet for opptaket i listen over opptak.

\* Merk: Opptaket stoppes når en påminnelse eller et planlagt opptak startes.

### Planlegg et opptak

Du kan planlegge opptak av et program som blir sendt samme dag eller noen dager senere (maksimalt åtte dager). TV-en bruker informasjonen fra fjernsynsguiden til å starte og avslutte opptaket.

### Slik tar du opp et program

**1 -** Trykk på Hurtiginnstillinger > navigeringsknappen ned > Opptak > Planleggingsliste og deretter på OK.

**2 -** Følg veiledningen på skjermen. Bruk navigeringsknappene til å velge og angi innstillingene. **3 -** Hvis du vil angi en påminnelse, går du til Planleggingstype og endrer innstillingen til Påminnelse.

### Liste over opptak

Du kan vise og administrere opptakene i opptakslisten.

### Slik åpner du listen over opptak

**1 -** Trykk på Hurtiginnstillinger > navigeringsknappen ned > Opptak > Opptaksliste og deretter på OK. **2 -** Når et opptak er valgt i listen, kan du bruke fargeknappene til å fjerne opptaket eller vise opptaksinformasjonen.

**3 -** Trykk på EXIT for å lukke menyen.

Kringkastere kan begrense antallet dager du kan se på et opptak. Når denne perioden utløper, merkes opptaket som utløpt. For et opptak i listen kan du vise antallet dager som gjenstår før det utløper.

Når et planlagt opptak blir forhindret av kringkasteren, eller når sendingen blir avbrutt, blir et opptak merket som Mislykket.

### Se på et opptak

Slik ser du på et opptak

**1 -** Trykk på Hurtiginnstillinger > navigeringsknappen ned > Opptak > Opptaksliste og deretter på OK. **2 -** I listen over opptak trykker du på OK for å spille av opptaket.

**3 -** Du kan bruke avspillingsknappene for å sette på pause, spille av, spole tilbake eller spole fremover. **4 -** Hvis du vil bytte tilbake til å se på TV, trykker du på EXIT.

## Pause TV

### Det du trenger

Du kan sette en digital TV-sending på pause og fortsette å se på den senere.

### For sette et TV-program på pause trenger du

• en tilkoblet USB-lagringsenhet som er formatert til FAT32

• digitale TV-kanaler installert på denne TV-en

Når USB-lagringsenheten er koblet til og formatert, lagrer TV-en TV-sendingen du ser på, fortløpende. Når du bytter til en annen kanal, slettes sendingen på den forrige kanalen. Sendingen slettes også når du setter TV-en i standby.

Du kan ikke bruke Pause TV mens du tar opp et

### Sette et program på pause

### Slik setter du en sending på pause og fortsetter den

• Trykk på Pause for å sette en sending på pause. En fremdriftsindikator vises kort nederst på skjermen. • Hvis du vil hente frem fremdriftsindikatoren, trykker du på Pause på nytt.

• Trykk på Spill av for å fortsette å se på.

Med fremdriftsindikatoren på skjermen trykker du på Spol bakover eller Spol fremover for å velge hvor du vil fortsette sendingen fra. Trykk på disse tastene flere ganger for å endre hastigheten.

Du kan sette en sending på pause i opptil 90 minutter.

Hvis du vil gå tilbake til den direktesendte TVsendingen, trykker du på EXIT.

### Repetisjon

Siden TV-en lagrer sendingen du ser på, kan du stort sett spille av sendingen på nytt i noen sekunder.

### Slik spiller du av en gjeldende sending på nytt

**1 -** Trykk på Pause

**2 -** Trykk på Spol tilbake. Du kan trykke på den gjentatte ganger for å velge hvor du vil begynne å se sendingen fra. Trykk på disse tastene flere ganger for å endre hastigheten. På et visst punkt kommer du til starten av den lagrede sendingen eller det maksimale tidsområdet.

**3 -** Trykk på Spill av for å spille av sendingen på nytt. **4 -** Trykk på BACK gjentatte ganger for å se direktesendingen.

## <span id="page-14-0"></span>2.5 Netflix

Hvis du har Netflix-abonnement, kan du bruke Netflix på denne TV-en. Fjernsynet må være koblet til Internett. I enkelte regioner blir Netflix først tilgjengelig ved fremtidige programvareoppdateringer.

Hvis du vil åpne Netflix, trykker du på NETFLIX på fjernkontrollen for å åpne Netflix-appen. Du kan åpne Netflix umiddelbart fra en TV i standby.

www.netflix.com

# <span id="page-15-9"></span><span id="page-15-0"></span>Programvare og spesifikasjoner

### <span id="page-15-1"></span>3.1

# <span id="page-15-5"></span>Oppdater programvare

### Oppdatering via Internett

Hvis TV-en er koblet til Internett, kan det hende du mottar en melding om at TV-programvaren må oppdateres. Du trenger høyhastighetstilkobling til Internett (bredbånd). Hvis du mottar denne meldingen, anbefaler vi at du gjennomfører oppdateringen.

**1 -** Trykk på Hurtiginnstilling > TV-alternativer > Innstillinger >

Enhetsinnstillinger > Om > Systemoppdatering > Internett og trykk på OK.

**2 -** Følg instruksjonene på skjermen.

### Kontroller fra hjemmesiden

**1 -** Trykk på HOME.

<span id="page-15-6"></span>**2 -** Velg Varslinger-ikonet øverst til høyre, og trykk på OK.

## <span id="page-15-2"></span> $\overline{32}$ Programvareversjon

Slik viser du gjeldende programvareversjon for TV-en

**1 -** Velg Hurtiginnstillinger > TV-alternativer > Innstillinger > Enhetsinnstillinger > Om.

<span id="page-15-7"></span>**2 -** Du vil nå se versjon, produktmerknader og opprettelsesdato. Netflix-ESN-nummeret vises også, hvis tilgjengelig.

**3 -** Trykk på EXIT for å lukke menyen.

## <span id="page-15-3"></span> $\overline{33}$ Drift

Produktspesifikasjonene kan endres uten varsel. Se detaljene på nettstedet til Sony for mer detaljerte spesifikasjoner for dette produktet.

### Drift

- Nettspenning: AC 220–240 V +/- 10 %
- Omgivelsestemperatur: 5 til 35 °C

<span id="page-15-8"></span><span id="page-15-4"></span>• Strømsparingsfunksjoner: Timer for dvalemodus, Slå av timer, Bilde av, Intet signal for automatisk avslåing, Automatisk dvalemodus.

## $\overline{34}$

## Operativsystem

Android OS:

Android 11

## 3.5 Mottak

- Antenneinngang: 75 ohm koaksial (IEC75)
- Tunerbånd: Hyperband, S-Channel, UHF, VHF
- DVB: DVB-T2, DVB-C (kabel) QAM
- Analog videoavspilling: SECAM, PAL
- Digital videoavspilling: MPEG2 SD/HD (ISO/IEC
- 13818-2), MPEG4 SD/HD (ISO/IEC 14496-10), HEVC
- Digital lydavspilling (ISO/IEC 13818-3)
- Satellittantenneinngang: 75 ohm F-type
- Frekvensområde for inndata: 950 til 2150 MHz
- Inngangsnivå: 25 til 65 dBm
- DVB-S/S2 QPSK, symbolhastighet 2 til 45 Ms/s, SCPC og MCPC

• LNB: Unicable 1/2, DiSEqC 1.0, 1 til 4 LNB-er støttes, polaritetsutvalg 13/19V, båndutvalg 22 kHz, Toneburst-modus, LNB-spenning 500mA maks

## $\overline{36}$ Skjermtype

Diagonal skjermstørrelse • 80 cm / 32 tommer

### Skjermoppløsning

• 1366 x 768

## $\overline{37}$ Inndataoppløsning for skjerm

### Støtter bare videooppløsning

Oppløsning – oppdateringshastighet

- $\cdot$  480i 60 Hz
- $\cdot$  576i 50 Hz
- $\cdot$  1080i 50, 60 Hz

### Støtter datamaskin-/videooppløsning

Oppløsning – oppdateringshastighet

- $\cdot$  640 x 480 60 Hz
- $\cdot$  576p 50 Hz
- $\cdot$  720p 50, 60 Hz
- 1920 x 1080 24 Hz, 25 Hz, 30 Hz, 50 Hz, 60 Hz

## $\overline{38}$ Tilkoblingsmuligheter

På siden av TV-en

- Felles grensesnittspor: CI+/CAM
- USB: USB 2.0
- Hodetelefonutgang: stereo minijack 3,5 mm
- HDMI 1-inngang: ARC
- TV-ens underside
- Digital lydutgang: Optisk
- USB: USB 2.0
- LAN-nettverk: RJ45
- Satellittinngang
- Antenneinngang (75 ohm)
- HDMI 2-inngang
- HDMI 3-inngang

## <span id="page-16-0"></span>3.9 Lyd

• Utgangseffekt (RMS): 10 W

• Dolby MS12 V2.5

## <span id="page-16-1"></span> $\frac{1}{3}10$ Multimedier

### Tilkoblinger

- USB 2.0
- Ethernet LAN RJ-45
- Wi-Fi 802.11n dobbelt bånd (innebygget)
- $\cdot$  BT 5.0
- USB-filsystemer som støttes
- FAT 16, FAT 32, NTFS

### Støttede medieservere

• Beholdere: PS, TS, M2TS, TTS, AVCHD, MP4, M4V, MKV, ASF, AVI, 3GP, Quicktime

- Videokodeker: AVI, MKV, HEVC, H264/MPEG-4 AVC, MPEG-1, MPEG-2, MPEG-4, VP9, HEVC (H.265), AV1 • Lydkodeker: MP3, WAV, AAC, WMA (v2 opptil v9.2), WMA-PRO (v9 og v10)
- Teksting:
- Formater: SRT, SMI, SSA, SUB, ASS, TXT
- Tegnkoding : UTF-8, UTF-16, UTF-16BE, UTF-16LE,
- GBK, GB2312, Windows-1250, Windows-1251,
- Windows-1252, Windows-1253, Windows-1254,
- Windows-1255, Windows-949
- Maksimalt støttet datahastighet:
- MPEG-4 AVC (H.264) er støttet opptil High Profile @ L5.1. 30 Mbps
- H.265 (HEVC) er støttet opptil Main / Main 10 Profile opptil Level 5.1 40 Mbps
- Bildekodeker : JPEG, GIF, PNG, BMP, HEIF

## <span id="page-17-2"></span><span id="page-17-0"></span>4 Tilkoblede enheter

<span id="page-17-1"></span> $\overline{41}$ 

# Om tilkoblinger

## Tilkoblingsveiledning

Koble alltid en enhet til fjernsynet med tilkoblingen av høyest kvalitet som er tilgjengelig. I tillegg må du bruke kabler av god kvalitet for å sikre god overføring av bilde og lyd.

Når du kobler en ny enhet til TV-en, gjenkjenner den typen og gir hver enhet et riktig typenavn. Du kan endre typenavnet om du ønsker det. Hvis det er angitt korrekt typenavn for en enhet, vil TV-en automatisk bytte til den ideelle TV-innstillingen når du bytter til enheten i Kilde-menyen.

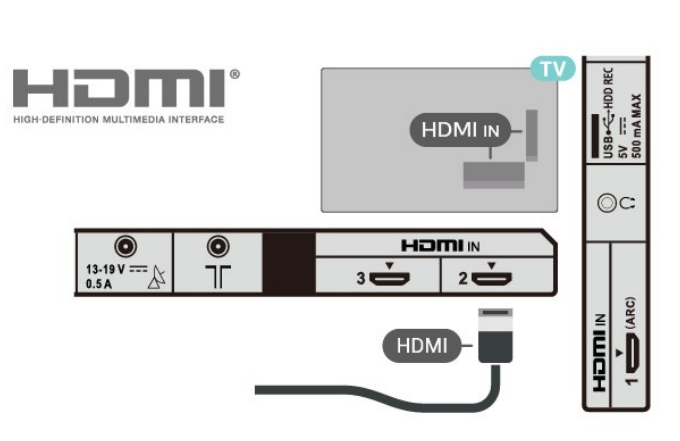

### Kopibeskyttelse

HDMI-kabler støtter HDCP 1.4 (High-bandwidth Digital Content Protection). HDCP er et kopibeskyttelsessignal som hindrer kopiering av innhold fra en DVD- eller Blu-ray-plate. Omtales også som DRM (Digital Rights Management).

### HDMI ARC

Det er bare HDMI IN 1 (ARC)-tilkoblingen på TV-en som har HDMI ARC (Audio Return Channel).

Hvis enheten, vanligvis et hjemmekinoanlegg, også har HDMI ARC-tilkoblingen, kobler du den til HDMI IN 1 (ARC) på denne TV-en. Med HDMI ARC-tilkoblingen trenger du ikke å koble til den ekstra lydkabelen som sender lyden fra TV-bildet til HTS. HDMI ARCtilkoblingen kombinerer begge signalene.

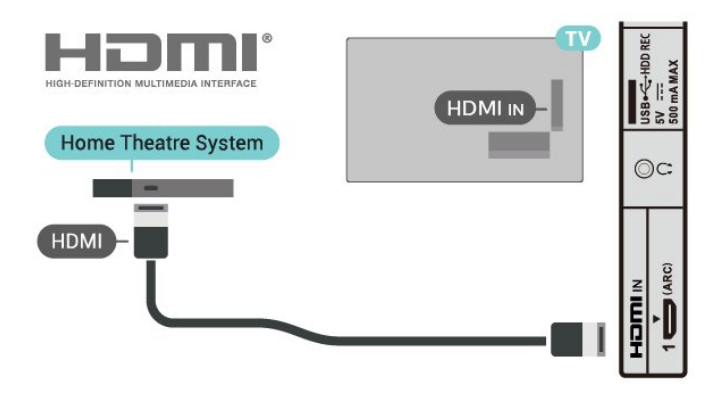

### HDMI CEC

Koble HDMI CEC-kompatible enheter til TV-en din. Du kan betjene dem uten TV-fjernkontrollen.

## Antenneport

Hvis du har en dekoder (en digital mottaker) eller opptaker, kobler du antennekablene slik at de sender antennesignalet gjennom dekoderen og/eller opptakeren først før det kommer inn i fjernsynet. På denne måten kan antennen og dekoderen sende mulige tilleggskanaler til opptakeren for opptak.

## HDMI-porter

### HDMI-kvalitet

En HDMI-tilkobling har den beste bilde- og lydkvaliteten. Én HDMI-kabel kombinerer video- og lydsignaler. Bruk en HDMI-kabel for HDTV-signaler (High Definition TV)

For å få best mulig kvalitet på signaloverføringen bør du bruke en høyhastighets HDMI-kabel, og ikke bruke en HDMI-kabel som er lengre enn 5 m.

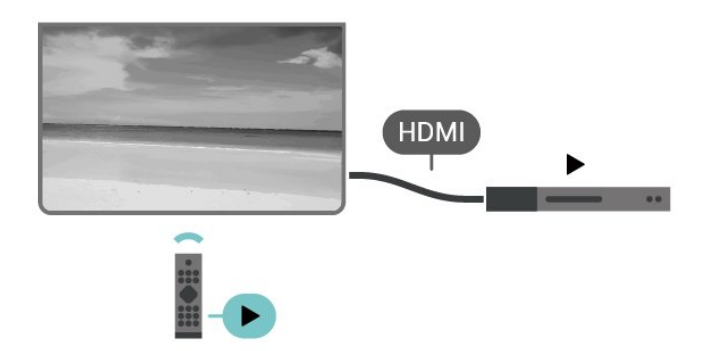

<span id="page-18-0"></span>HDMI CEC (Consumer Electronic Control) må slås på på TV-en og den tilkoblede enheten.

### Slå på CEC

La TV-en kontrollere HDMI-enheten.

Hurtiginnstillinger > TV-alternativer > Innstillinger > Enhetsinnstillinger > Innganger > HDMI-kontroll.

Enheten slår seg av automatisk

Slå av HDMI-enhetene med TV-en.

Hurtiginnstillinger > TV-alternativer > Innstillinger > Enhetsinnstillinger > Innganger > Slå av enheten automatisk.

TV-en slår seg på automatisk

Slå på TV-en med HDMI-enheter.

Hurtiginnstillinger > TV-alternativer > Innstillinger > Enhetsinnstillinger > Innganger > TV-en slår seg på automatisk.

### HDMI EDID-versjon

Kontroller versjonsnummeret for HDMI EDID.

Hurtiginnstilling > TV-alternativer > Innstillinger > Enhetsinnstillinger > Innganger > HDMI EDID-versjon.

#### CEC-enhetsliste

Kontroller listen over tilkoblede HDMI CEC-enheter.

Hurtiginnstillinger > TV-alternativer > Innstillinger > Enhetsinnstillinger > Innganger > CEC-enhetsliste.

#### Merk:

• HDMI CEC fungerer kanskje ikke med enheter fra andre merker.

• HDMI CEC-funksjonene har forskjellige navn hos forskjellige produsenter. Her er noen eksempler:

Anynet, Aquos Link, Bravia Theatre Sync, Kuro Link, Simplink og Viera Link. Ikke alle merker er fullstendig kompatible. Eksemplene på HDMI CEC-merkenavn tilhører de respektive eierne.

4.2 CAM med smartkort – CI+

### $Cl<sub>+</sub>$

Denne TV-en kan håndtere betinget tilgang for CI+.

Med CI+ kan du se programmer i beste HD, f.eks. Disse programmene krypteres av TV-kringkasteren og låses opp med en forhåndsbetalt CI+-modul. Digital-TV-operatører tilbyr en CI+-modul (Conditional Access Module – CAM) og et medfølgende smartkort når du abonnerer på topprogrammene deres. Digital-TV-operatører tilbyr en CI+-modul (Conditional Access Module – CAM) og et medfølgende smartkort når du abonnerer på topprogrammene deres.

Disse programmene har et høyt kopibeskyttelsesnivå.

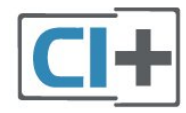

### **Smartkort**

Ett smartkort

Digital-TV-operatører tilbyr en CI+-modul (Conditional Access Module – CAM) og et medfølgende smartkort når du abonnerer på topprogrammene deres. Se instruksjonene du fikk av operatøren.

Slik setter du inn CAM-modulen i TV-en

**1 -** Se på CAM-modulen for å finne ut hvordan den skal settes inn. Du kan ødelegge CAM-modulen og TVen hvis du setter den inn feil.

**2 -** Stå vendt mot baksiden av TV-en med forsiden av CAM-modulen mot deg, og sett CAM-modulen forsiktig inn i sporet PCMCIA CARD SLOT.

**3 -** Skyv CAM-modulen så langt inn som mulig. La den stå i sporet permanent.

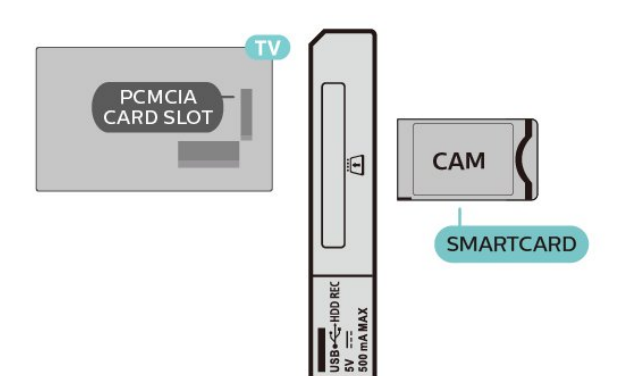

Når du slår på TV-en, kan det ta noen minutter før CAM-modulen aktiveres. Hvis det er satt inn en CAMmodul og abonnementet er betalt (abonnementene kan variere), kan du se på de krypterte kanalene som støttes av CAM-smartkortet.

CAM-modulen og smartkortet er utelukkende til din TV. Hvis du tar ut CAM-modulen, kan du ikke lenger se på de krypterte kanalene som støttes av CAMmodulen.

## Passord og PIN-koder

For enkelte CAM-moduler må du angi en PIN-kode for å kunne se på kanalene. Når du skal velge en PINkode for CAM-modulen, anbefaler vi at du bruker den samme koden du bruker til å låse opp TV-en.

Slik angir du en PIN-kode for CAM-modulen

**1 -** Trykk på Valg av inngang.

**2 -** Velg kanaltypen du bruker CAM-modulen for å se på TV.

**3 -** Velg TV-operatøren for CAM-modulen.

Skjermbildene som følger, kommer fra TV-operatøren. Følg instruksjonene på skjermen for å søke opp PINkodeinnstillingen.

## <span id="page-19-0"></span>4.3 Hjemmekinosystem – HTS

## Koble til med HDMI ARC

Bruk en HDMI-kabel til å koble et hjemmekinoanlegg (HTS) til TV-en. Du kan koble til en Sony Soundbar eller HTS med en innebygd platespiller.

### HDMI ARC

<span id="page-19-1"></span>Hvis hjemmekinosystemet har en HDMI ARCtilkobling, kan du bruke hvilken som helst HDMI ARCtilkobling på TV-en til å koble til. Det er ikke nødvendig å koble til den ekstra lydkabelen med HDMI ARC. HDMI ARC-tilkoblingen kombinerer begge signalene.

Siden HDMI IN 1 (ARC) på TV-en kan tilby ARCsignalet (Audio Return Channel), kan TV-en bare sende ARC-signalet til denne HDMI-tilkoblingen.

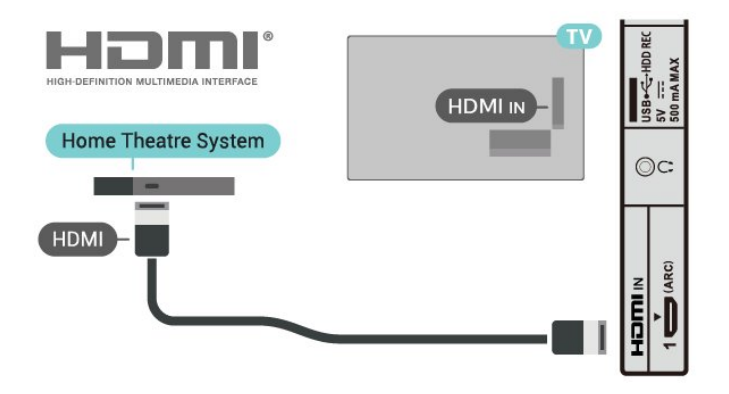

### Lyd- og videosynkronisering

Hvis lyden ikke stemmer med bildet på skjermen, kan de fleste hjemmekinosystemer med en platespiller stilles inn med en forsinkelse slik at lyden og bildet stemmer overens.

## Koble til med HDMI

Bruk en HDMI-kabel til å koble et hjemmekinoanlegg (HTS) til TV-en. Du kan koble til en Sony Soundbar eller HTS med en innebygd platespiller.

Hvis hjemmekinoanlegget ikke har HDMI ARCtilkobling, kan du bruke en optisk lydkabel til å sende lyd fra TV-bildet til hjemmekinoanlegget.

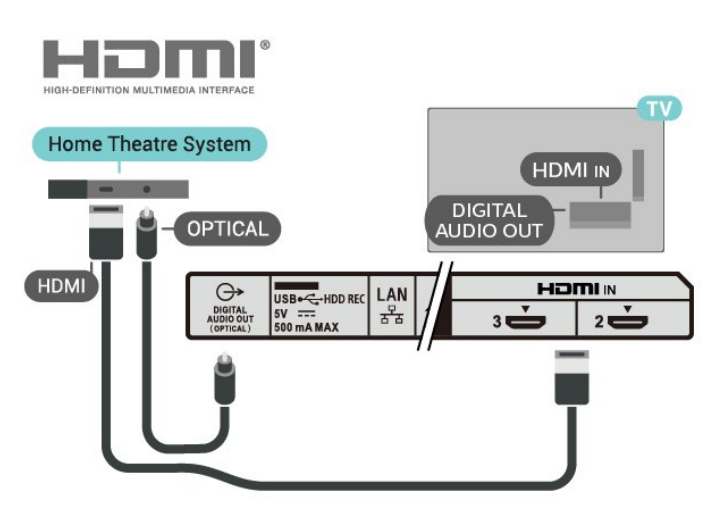

### Lyd- og videosynkronisering

Hvis lyden ikke stemmer med bildet på skjermen, kan de fleste hjemmekinosystemer med en platespiller stilles inn med en forsinkelse slik at lyden og bildet stemmer overens.

## <span id="page-20-2"></span> $\overline{44}$ Videoenhet

## **HDMI**

Bruk en høyhastighets HDMI-kabel til å koble til med den beste bilde- og lydkvaliteten.

For å få best mulig kvalitet på signaloverføringen bør du bruke en høyhastighets HDMI-kabel, og ikke bruke en HDMI-kabel som er lengre enn 5 m. Du bør også koble til enheter som støtter HDR til en av HDMIkontaktene.

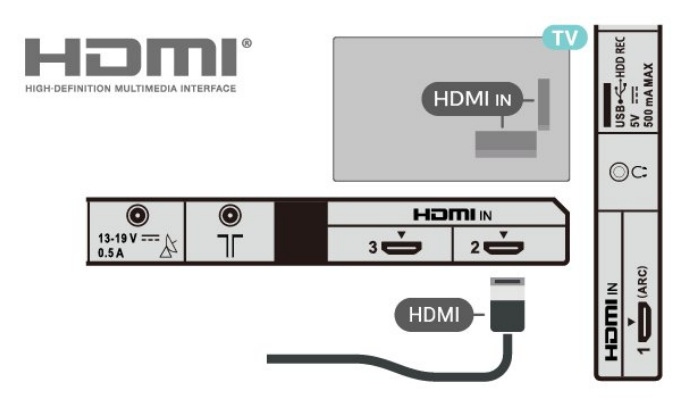

### Kopibeskyttelse

HDMI-kabler støtter HDCP 1.4 (High-bandwidth Digital Content Protection). HDCP er et kopibeskyttelsessignal som hindrer kopiering av innhold fra en DVD- eller Blu-ray-plate. Omtales også som DRM (Digital Rights Management).

## <span id="page-20-1"></span><span id="page-20-0"></span>4.5 Lydenhet

## Digital lydutgang – Optisk

Audio Out – Optical er en lydtilkobling med god kvalitet.

Denne optiske tilkoblingen kan bære 5,1 lydkanaler. Hvis enheten, som vanligvis er et hjemmekinoanlegg (HTS), ikke har HDMI ARC-tilkobling, kan du bruke denne tilkoblingen med tilkoblingen Audio In – Optical på HTS. Tilkoblingen DIGITAL AUDIO OUT (OPTICAL) sender lyden fra TV-en til HTS.

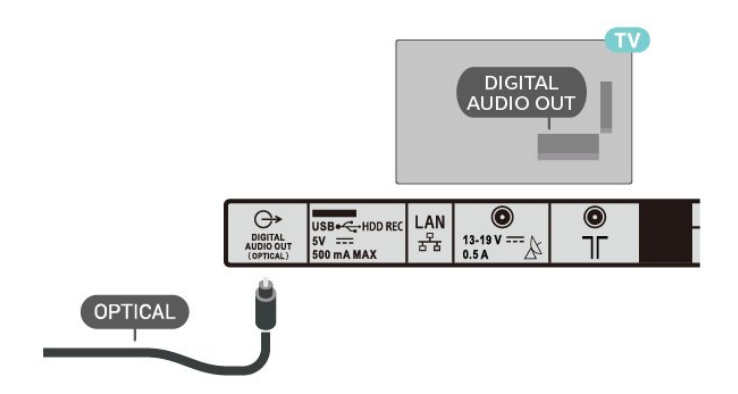

## Hodetelefoner

Du kan koble hodetelefoner til hodetelefoninngangen på baksiden av TV-en. Kontakten er en 3,5 mm minijack.

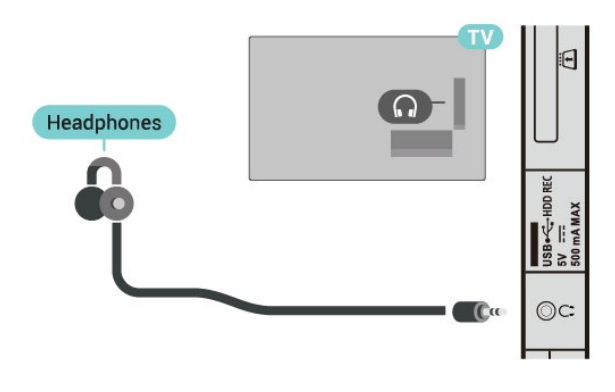

## 4.6 USB-harddisk

## Det du trenger

Hvis du kobler til en USB-harddisk, kan du sette digitale TV-sendinger på pause eller ta dem opp. TVsendingen må være en digital kringkasting (DVBsending eller lignende).

## Installasjon

Før du kan sette en sending på pause eller opptak, må du koble til og formatere en USB-harddisk. Når du formaterer, fjernes alle filer fra USB-harddisken.

**1 -** Koble USB-harddisken til en av USB-inngangene på TV-en. Mens formateringen pågår, må du ikke koble en annen USB-enhet til noen av de andre USBportene.

**2 -** Slå på USB-harddisken og fjernsynet.

**3 -** Når TV-en er stilt inn på en digital TV-kanal, trykker du på Pause. Hvis du prøver å sette på pause, startes formateringen.

Følg instruksjonene på skjermen.

<span id="page-21-2"></span>Når USB-harddisken er formatert, skal du la den være koblet til permanent.

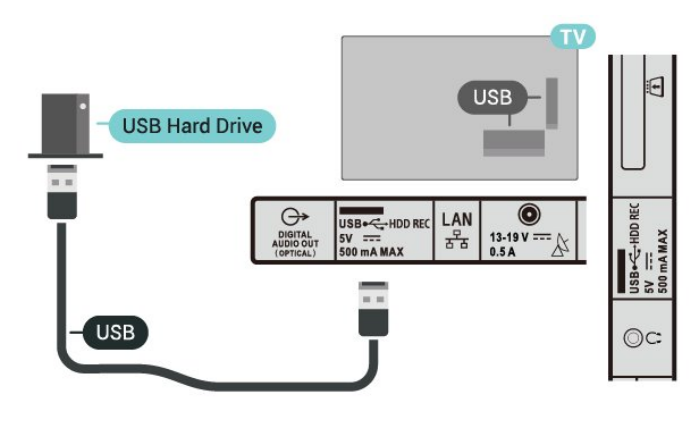

### Advarsel

USB-harddisken blir formatert utelukkende for denne TV-en. Du kan ikke bruke de lagrede opptakene på en annen TV eller PC. Du må ikke kopiere eller endre opptaksfiler på USB-harddisken med et PC-program. Det vil ødelegge opptakene. Når du formaterer en annen USB-harddisk, går innholdet på den tidligere harddisken tapt. En USB-harddisk som er installert på TV-en, må formateres på nytt for bruk med datamaskin.

### Formatering

Før du kan sette en sending på pause eller opptak, eller lagre apper, må du koble til og formatere en USBharddisk. Når du formaterer, fjernes alle filer fra USBharddisken.

### Advarsel

<span id="page-21-1"></span>USB-harddisken blir formatert utelukkende for denne TV-en. Du kan ikke bruke de lagrede opptakene på en annen TV eller PC. Du må ikke kopiere eller endre opptaksfiler på USB-harddisken med et PC-program. Det vil ødelegge opptakene. Når du formaterer en annen USB-harddisk, går innholdet på den tidligere harddisken tapt. En USB-harddisk som er installert på TV-en, må formateres på nytt for bruk med datamaskin.

### Slik formaterer du en USB-harddisk

**1 -** Koble USB-harddisken til en av USB-tilkoblingene på fjernsynet. Mens formateringen pågår, må du ikke koble en annen USB-enhet til noen av de andre USBportene.

**2 -** Slå på USB-harddisken og fjernsynet.

**3 -** Velg Opptak hvis du vil sette TV og opptak på pause. Følg instruksjonene på skjermen.

**4 -** Alle filer og data blir fjernet etter formateringen.

<span id="page-21-0"></span>**5 -** Når USB-harddisken er formatert, skal du la den være koblet til permanent.

## $\overline{47}$ Minnepinne

Du kan vise bilder eller spille av musikk og videoer fra en minnepinne.

Koble en minnepinnen til en av USB-inngangene på TV-en mens TV-en er på.

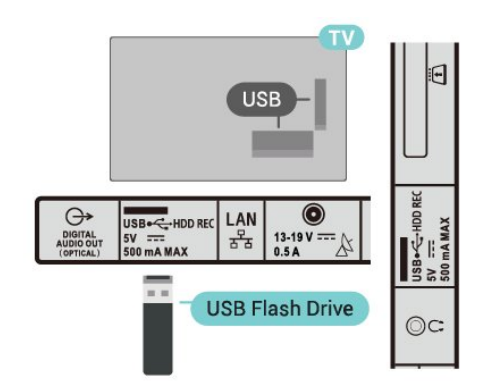

Hvis du vil vise filene fra minnepinnen, må du først legge til MMP (MultiMediaPlayer)-appen på startskjermen. Trykk på HOME, og klikk på appikonet i venstre ende av appraden. Du kan legge til MMPapper fra Appsiden.

Hvis du er ferdig med å se på innholdet på minnepinnen, trykker du på EXIT eller velger en annen aktivitet. Avslutt MMP-appen før du kobler fra minnepinnen.

Slik fjerner du USB-flashstasjonen på en trygg måte

- **1** Trykk på HOME.
- **2** Velg Varslinger-ikonet øverst til høyre, og trykk på OK.
- **3** Velg minnepinnen og trykk på OK.
- **4** Velg Løs ut og trykk på OK.

**5 -** Vent til utløsningen er fullført, og trekk deretter ut minnepinnen.

## 4.8 Videoer, bilder, musikk og tekst

## Fra en USB-tilkobling

Du kan vise bilder eller spille av musikk og videoer fra en tilkoblet minnepinne.

Med TV-en slått på kobler du en minnepinne til en av USB-tilkoblingene.

**1 -** Trykk på HOME, velg MMP fra Apper-listen og trykk på OK.

**2 -** Bruk navigeringstastene til å velge filtypen.

**3 -** Følg instruksjonene på skjermen for å spille av filene.

## Spill av videoene dine

### Spill av en video

**1 -** Trykk på HOME, velg MMP fra Apper-listen og trykk på OK.

**2 -** Bruk navigeringsknappene til å velge Video.

**3 -** Velg en av videoene og trykk på OK for å spille av.

### Under videoavspillingen

• Trykk på Hurtiginnstillinger for å vise alternativene.

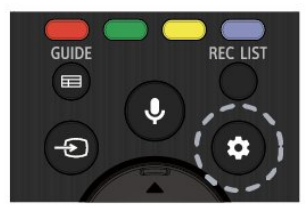

### Spill av, pause

Trykk på OK for å spille av videoen eller sette den på pause.

### Gjenta

Spill av videoer gjentatte ganger eller én gang.

Vis informasjon

Viser informasjon om videofilen.

### Visningmodus

Juster visningsmodusen.

Bilde

Juster bildeinnstillingene.

Lyd

Juster lydinnstillingene.

Lydspor

Vis lydsporene.

### Siste minne

Når den er satt til På, kan du spille av videoen fra der du var sist. Sett til Av for å slå av funksjonen.

## Vis bildene dine

### Vis bilder

### Vis et bilde

**1 -** Trykk på HOME, velg MMP fra Apper-listen og trykk på OK.

- **2** Bruk navigeringsknappene til å velge Bilde.
- **3** Velg ett av bildene og trykk på OK.

Når du blar gjennom miniatyrbilder av bilder, kan du trykke på Hurtiginnstillinger for å få følgende alternativer:

### Sorter

Sorter bildefilene etter eget ønske.

Medietype

Sorter filene etter medietype.

Miniatyrbildestørrelse

Endre størrelse på miniatyrbildevisning.

### Kopier

Kopier filen, og plasser den i den foretrukne mappen.

Lim inn

Plasser den kopierte filen i den foretrukne mappen.

Slette

Slett den valgte filen.

Rekursiv analyse

Velg fra Rekursiv analyse eller Normal analyse.

Fotoramme

Velg for å starte Bilderamme-modus.

### Bildealternativer

Når du viser bildefiler, trykker du på Hurtiginnstillinger for å få følgende alternativer:

Pause

Trykk på OKfor å sette bildene på pause.

Gjenta

Vis bildene gjentatte ganger eller bare én gang.

Bland på, Bland av

Vis bildene i en bestemt eller tilfeldig rekkefølge.

Varighet:

Angir hastigheten på lysbildefremvisningen.

Effekt

Angi overgangen fra ett bilde til det neste.

Vis informasjon

Vis informasjonen om bildefilen.

Bilderamme-bilde

Angi bildet som Bilderamme-bilde.

Bilde

Juster bildeinnstillingene.

## Spill av musikken din

### Spill musikk

**1 -** Trykk på HOME, velg MMP fra Apper-listen og trykk på OK.

**2 -** Bruk navigeringsknappene til å velge Musikk. **3 -** Velg en av lydene, og trykk på OK for å spille av.

### Under lydavspillingen

• Trykk på Hurtiginnstillinger for å vise alternativene. Spill av, pause

Trykk på OK for å spille av musikken eller sette den på pause.

### Gjenta

Spill musikken gjentatte ganger eller én gang.

### Bland på, Bland av

Spill av lyd i sekvensiell eller tilfeldig rekkefølge.

### Vis informasjon

Viser informasjon om musikkfilen.

### Tekstalternativer

Velg alternativene når teksten er tilgjengelig.

### Bilde Av

Lukk skjermen når du spiller av musikken for energisparing.

Lyd

Juster lydinnstillingene.

## Vis teksten

### Vis tekst

**1 -** Trykk på HOME, velg MMP fra Apper-listen og trykk på OK.

**2 -** Bruk navigeringsknappene til å velge Tekst.

**3 -** Velg en av tekstfilene, og trykk på OK for å forhåndsvise.

### Under forhåndsvisningen

• Hver fil varer i tre sekunder for forhåndsvisning. Trykk på OK for å sette forhåndsvisningen på pause for å lese.

• Trykk på Hurtiginnstillinger for å vise alternativene.

### Spill av, pause

Trykk på OK for å spille av eller sette forhåndsvisningen av tekstfilen på pause.

### **Gienta**

Forhåndsvis tekstfilene gjentatte ganger eller én gang.

### Bland på, Bland av

Forhåndsvis tekstfilene i sekvensiell eller tilfeldig

### rekkefølge.

### Skrifttype

Juster tekstens Størrelse, Stil og Farge.

Vis informasjon

Vis informasjonen i tekstfilen.

## <span id="page-24-3"></span><span id="page-24-0"></span>5 Koble til et nettverk

## <span id="page-24-1"></span> $\overline{51}$ Bluetooth

## Det du trenger

Du kan koble en trådløs enhet med Bluetooth® til denne TV-en – for eksempel en trådløs høyttaler eller hodetelefoner.

Hvis du vil spille av TV-lyden på en trådløs høyttaler, må du pare den trådløse høyttaleren med TV-en. TVen kan kun spille av lyden på én høyttaler av gangen.

### NB – lyd- og videosynkronisering

Mange Bluetooth-høyttalersystemer har såkalt høy "latens". Høy latens betyr at lyden er forsinket i forhold til videoen. Før du kjøper et trådløst Bluetoothhøyttalersystem, bør du orientere deg om de nyeste modellene og se etter en enhet med lav latens. Be forhandleren om råd.

## Pare en enhet

Plasser den trådløse høyttaleren mindre enn 5 meter fra TV-en. Du finner nærmere informasjon om paring og trådløs rekkevidde i brukerhåndboken til enheten. Kontroller at Bluetooth-innstillingen på TV-en er slått på.

Når en trådløs høyttaler er paret, kan du angi at den skal spille av TV-lyden. Når en enhet er paret, trenger den ikke å pares på nytt med mindre du kobler den fra.

<span id="page-24-2"></span>Slik parer du en Bluetooth-enhet med TV-en

**1 -** Slå på Bluetooth-enheten, og plasser den innenfor rekkevidde av TV-en.

**2 -** Trykk på Hurtiginnstillinger > TV-alternativer > Innstillinger > Fjernkontroll og tilbehør, og trykk på OK.

**3 -** Følg instruksjonene på skjermen. Enheten blir paret med fjernsynet, og fjernsynet lagrer tilkoblingen. Hvis maksimalt antall parede enheter er nådd, må du først fjerne paring for én enhet.

**4 -** Trykk på EXIT for å lukke menyen.

## Velge en enhet

Slik velger du en trådløs enhet

**1 -** Trykk på Hurtiginnstillinger > TV-alternativer > Innstillinger > Fjernkontroll og tilbehør, og trykk på OK.

- **2** Velg den trådløse enheten i listen, og trykk på OK.
- **3** Trykk på EXIT for å lukke menyen.

## Gi nytt navn til en enhet

### Slik gir du en trådløs enhet nytt navn

**1 -** Trykk på Hurtiginnstillinger > TV-alternativer > Innstillinger > Fjernkontroll og tilbehør, og trykk på OK.

- **2** Velg den trådløse enheten i listen, og trykk på OK.
- **3** Velg Endre navn, og trykk på OK.
- **4** Angi et nytt navn for enheten.
- **5** Trykk på EXIT for å lukke menyen.

## Fjerne en enhet

Du kan koble til eller koble fra en trådløs Bluetoothenhet. Du kan også fjerne en trådløs Bluetooth-enhet. Hvis du fjerner en Bluetooth-enhet, oppheves paringen med enheten.

Slik fjerner eller kobler du fra en trådløs enhet **1 -** Trykk på Hurtiginnstillinger > TV-alternativer > Innstillinger > Fjernkontroll og tilbehør, og trykk på OK.

- **2** Velg den trådløse enheten i listen, og trykk på OK.
- **3** Velg Opphev paring og trykk på OK.
- **4** Trykk på EXIT for å lukke menyen.

## $\overline{52}$ Koble til Android-TV-en

## Nettverk og Internett

### Hjemmenettverk

For at du skal kunne benytte alle funksjonene på din Android-TV, må TV-en være tilkoblet Internett.

Koble TV-en til et hjemmenettverk med en høyhastighets Internett-tilkobling. Du kan opprette en trådløs eller kablet forbindelse mellom TV-en og nettverksruteren.

### <span id="page-25-0"></span>Koble til nettverk

### Trådløs tilkobling

### Det du trenger

Hvis du vil koble TV-en trådløst til Internett, trenger du en Wi-Fi-ruter som er koblet til Internett.

Bruk en høyhastighetstilkobling til Internett (bredbånd).

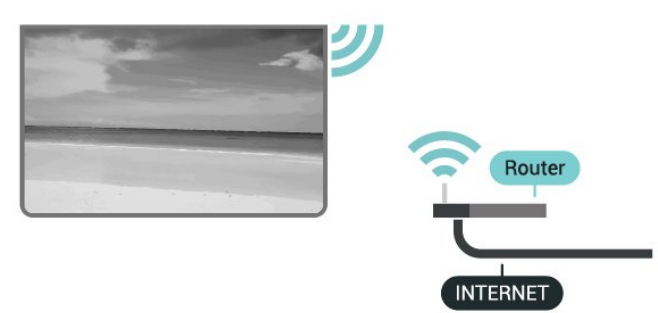

### Slå Wi-Fi av eller på

Hurtiginnstillinger > TV-alternativer > Innstillinger > Nettverk og Internett > Wi-Fi.

### Opprette tilkoblingen

Hurtiginnstillinger > TV-alternativer > Innstillinger > Nettverk og Internett > Wi-Fi.

**1 -** Velg det trådløse nettverket ditt fra listen over oppdagede nettverk. Hvis nettverket ditt ikke vises på listen fordi nettverksnavnet er skjult (du har slått av ruterens SSID-kringkasting), velger du Legg til nytt nettverk for å angi nettverksnavnet selv.

- **2** Følg veiledningen på skjermen.
- **3** Det vises en melding når tilkoblingen er opprettet.

### Problemer

### Trådløst nettverk blir ikke funnet eller har

forstyrrelser

• Mikrobølgeovner, DECT-telefoner eller andre Wi-Fi 802,11b/g/n-enheter i nærheten kan forstyrre det trådløse nettverket.

• Sørg for at brannmurene i nettverket tillater tilgang til den trådløse TV-tilkoblingen.

• Hvis det trådløse nettverket ikke fungerer riktig hjemme hos deg, kan du prøve med trådbundet nettverksinstallasjon.

### Internett fungerer ikke

• Hvis tilkoblingen til ruteren er i orden, bør du kontrollere ruterens Internett-tilkobling.

## PC-en og Internett-tilkoblingen er trege

• Se i brukerhåndboken for den trådløse ruteren for å få informasjon om innendørs rekkevidde, overføringshastighet og andre faktorer for

### signalkvalitet.

• Du må ha en høyhastighetstilkobling til Internett (bredbånd) for denne ruteren.

### DHCP

• Hvis tilkoblingen mislykkes, kan du kontrollere DHCPinnstillingen (Dynamic Host Configuration Protocol) for ruteren. DHCP må slås på.

### Kablet tilkobling

### Det du trenger

### Det du trenger

Hvis du vil koble TV-en til Internett, trenger du en nettverksruter med Internett-tilkobling. Bruk en høyhastighetstilkobling til Internett (bredbånd).

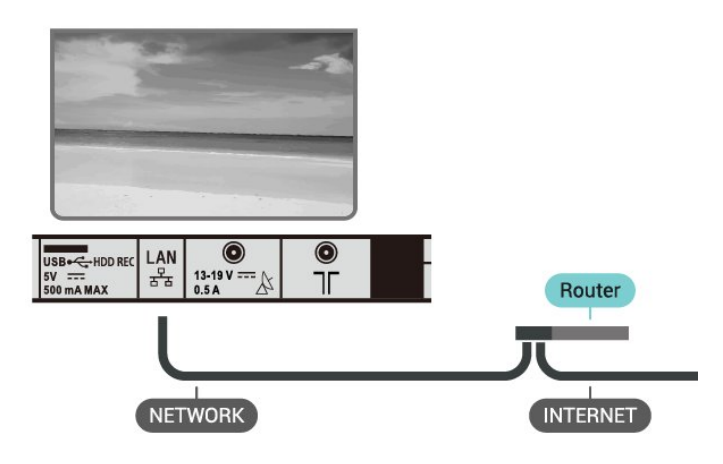

### Opprette tilkoblingen

**1 -** Koble ruteren til fjernsynet med en nettverkskabel (Ethernet-kabel\*\*).

- **2** Kontroller at ruteren er slått på.
- **3** TV-en søker konstant etter nettverkstilkoblingen.
- **4** Det vises en melding når tilkoblingen er opprettet.

Hvis tilkoblingen mislykkes, kan du kontrollere DHCPinnstillingen for ruteren. DHCP må slås på.

\*\*Bruk en skjermet FTP Cat. 5E-Ethernet-kabel for å overholde EMC-forskriftene.

### Nettverksinnstillinger

Proxy-innstillinger

Hurtiginnstillinger > TV-alternativer > Innstillinger > Nettverk og Internett > Proxy-innstillinger.

Angi et gyldig proxy-vertsnavn manuelt ved å velge Manuelt.

### <span id="page-26-0"></span>Nettverkskonfigurasjon – IP-innstillinger

Hurtiginnstillinger > TV-alternativer > Innstillinger > Nettverk og Internett > IP-innstillinger.

Du kan sjekke DHCP-innstillingen for ruteren hvis tilkoblingen mislykkes.

Hvis du er en avansert bruker og vil installere nettverket med statisk IP-adresse, stiller du TV-en til Statisk IP.

## Google-konto

### Logg på

For at du skal kunne benytte alle funksjonene på din Android-TV, kan du logge inn på Google med Googlekontoen din.

Ved å logge inn vil du kunne spille favorittspillene dine på både telefon, nettbrett og TV. Du kan også få tilpassede video- og musikkanbefalinger på TV-ens startskjerm samt tilgang til YouTube, Google Play og andre apper.

Bruk din eksisterende Google-konto til å logge inn på Google på TV-en. En Google-konto består av en epostadresse og et passord. Hvis du ikke har noen Google-konto ennå, bruker du datamaskinen eller nettbrettet til å opprette en (accounts.google.com). Hvis du vil spille spill med Google Play, må du ha en profil på Google+. Hvis du ikke logget inn under den første TV-installasjonen, kan du alltids logge inn senere.

Slik logger du inn etter å ha installert TV-en

- **1** Velg Innstillinger.
- **2** Velg Konto og pålogging, og trykk på OK.
- **3** Velg Logg på, og trykk på OK.
- **4** Velg Bruk fjernkontrollen, og trykk på OK.

**5 -** Angi e-postadressen din via skjermtastaturet, og trykk på OK.

**6 -** Oppgi passordet ditt, og trykk på OK for å logge på.

**7 -** Trykk på EXIT for å lukke menyen.

### Android-innstillinger

Du kan angi eller vise flere Android-spesifikke innstillinger eller opplysninger. Du finner listen over apper som er installert på TV-en, og hvor mye lagringsplass de trenger. Du kan velge språk med talesøk. Du kan konfigurere skjermtastaturet eller tillate apper å bruke posisjonen din. Utforsk de ulike Android-innstillingene. Du kan gå til www.support.google.com/androidtv for å få mer informasjon om disse innstillingene.

Slik åpner du disse innstillingene

- **1** Velg Innstillinger, og trykk på OK.
- **2** Utforsk de ulike Android-innstillingene.
- **3** Trykk på EXIT for å lukke menyen.

### Startskjerm

### Om startskjermen

Koble TV-en til Internett for å dra nytte av fordelene ved Android.

Startskjermen er midt på TV-en slik den er på Androidsmarttelefonen din eller -nettbrettet ditt. Fra startskjermen kan du bestemme deg for hva du vil se på ved å bla gjennom underholdningsalternativene fra app og live TV. Hjem har kanaler som gjør at du kan oppdage flott innhold fra favorittappene dine. Du kan også legge til flere kanaler eller finne nye programmer for å få mer innhold.

Startskjermen er organisert i kanaler

### Apper

Favorittappene dine ligger på den første raden. Du kan finne flere apper på siden Apper som kan åpnes ved å klikke på Apper-ikonet på venstre side av Apper-raden. Du kan også legge til flere apper som favoritt fra Apper-siden.

### Direkte-TV

Direkte-TV-kanaler vises programmene som vises akkurat nå på de installerte kanalene.

### «Spill neste»-kanal

Spill neste-kanalen på startskjermen gjør at du alltid vet hva det neste du skal se på, er. Med Spill neste-kanalen kan du begynne å se fra der du stoppet sist, samt få varsler om nye episoder. Trykk på og hold inne Velg på en film eller et TV-program for å legge det til i Spill neste-kanalen.

### Google Play Filmer og TV-kanal

Lei filmer eller TV-programmer på denne kanalen fra Google Play Filmer og TV.

### YouTube-kanal

Denne kanalen inneholder anbefalte og populære YouTube-videoer, samt Youtube-videoer som du abonnerer på.

### Tilpasse kanaler

Klikk på knappen Egendefiner kanaler for å legge til eller fjerne kanaler på startskjermen.

Se også www.support.google.com/androidtv

### <span id="page-27-1"></span>Åpne startskjermen

Slik åpner du startskjermen og et element

**1 -** Trykk på HOME.

**2 -** Velg et element, og trykk på OK for å åpne eller starte det.

**3 -** Trykk gjentatte ganger på BACK, eller trykk på HOME for å gå tilbake til startskjermen.

Når du åpner startskjermen, stanser

bakgrunnsprogrammet / avspilling av innhold. Du må velge programmet eller innholdet fra startskjermen for å fortsette.

## <span id="page-27-0"></span>5.3 Apper

### Om apper

Du finner favorittappene dine på raden Apper i Hjemmenyen.

På samme måte som apper på en smarttelefon eller et nettbrett har appene på TV-en bestemte funksjoner som gir en rikere TV-opplevelse. Apper som YouTube, spill, videobutikker og værmeldinger.

Apper kan komme fra Google Play™ Store. Det er forhåndsinstallert noen praktiske apper på TV-en for å hjelpe deg med å komme i gang.

Hvis du skal installere apper fra Google Play™ Store, må TV-en være koblet til Internett. Du må logge inn med en Google-konto for å bruke Google Play-apper og Google Play™-butikken.

## Google Play

### Filmer og TV

Med Google Play Filmer og TV kan du leie og kjøpe filmer og TV-programmer som du kan se på TV-en.

### Det du trenger

• TV-en må være koblet til Internett.

• Du må logge inn med Google-kontoen din på TVen.

• Du må legge til et kredittkort i Google-kontoen din for å kjøpe filmer og TV-programmer.

Slik leier eller kjøper du en film eller et TV-program

- **1** Trykk på HOME.
- **2** Velg Google Play Filmer og TV.
- **3** Velg en film eller et TV-program, og trykk på OK.

**4 -** Velg det du ønsker å kjøpe, og trykk på OK. Du tas videre for å fullføre kjøpet.

Slik ser du en film eller et TV-program du har leid eller kjøpt

- **1** Trykk på HOME.
- **2** Velg Google Play Filmer og TV.

**3 -** Velg filmen eller TV-programmet fra biblioteket ditt i appen, velg tittel og trykk på OK.

**4 -** Du kan bruke knappene Spill av, Pause, Spol tilbake eller Spol fremover på fjernkontrollen.

- **5** Hvis du vil stoppe Filmer og TV-appen, trykker du
- på BACK gjentatte ganger eller på EXIT.

Hvis appen ikke ligger på startskjermen, kan du legge den til via Apper-siden eller med elementet Legg til app i favoritter på raden Apper. Noen produkter og funksjoner fra Google Play er ikke tilgjengelige i alle land.

Du finner mer informasjon på www.support.google.com/androidtv

### Musikk

Med YouTube Music kan du spille av favorittmusikken din på TV og kjøpe ny musikk på datamaskinen eller på mobilenheten. Du kan også bruke TV-en til å registrere deg for Full tilgang, som er abonnementet på Google Play Music. I tillegg kan du spille av musikk du allerede eier, som er lagret på datamaskinen din.

### Det du trenger

- TV-en må være koblet til Internett.
- Du må logge inn med Google-kontoen din på TVen.

• Du må legge til et kredittkort i Google-kontoen din for å starte et musikkabonnement.

Slik starter du YouTube Music

- **1** Trykk på HOME.
- **2** Velg YouTube Music.
- **3** Velg musikken du ønsker å kjøpe, og trykk på OK.
- **4** Hvis du vil stoppe Music-appen, trykker du
- på BACK gjentatte ganger eller på EXIT.

Hvis appen ikke ligger på startskjermen, kan du legge den til via Apper-siden eller med elementet Legg til app i favoritter på raden Apper. Noen produkter og funksjoner fra Google Play er ikke tilgjengelige i alle land.

Du finner mer informasjon på www.support.google.com/androidtv

### Spill

Med Google Play Spill kan du spille spill på TV-en. Tilkoblet eller frakoblet Internett.

Du kan se hva vennene dine spiller, eller delta i spillet og konkurrere. Du kan se prestasjonene dine eller fortsette der du sluttet sist.

### Det du trenger

• TV-en må være koblet til Internett.

• Du må logge inn med Google-kontoen din på TVen.

• Du må legge til et kredittkort i Google-kontoen din for å kjøpe nye spill.

Start Google Play Spill-appen for å velge og installere nye spillapper på TV-en. Noen spill er gratis. Det vises en melding hvis du må ha en spillkontroll for å spille spillet.

Slik starter eller stopper du et spill fra Google Play

**1 -** Trykk på HOME.

### **2 -** Velg Google Play Spill.

**3 -** Velg et spill du vil spille, eller velg et nytt spill du vil installere, og trykk på OK.

**4 -** Når du er ferdig, trykker du på BACK gjentatte ganger eller på EXIT for å stoppe appen med dens Avslutt/stopp-knapp.

Hvis appen ikke ligger på startskjermen, kan du legge den til via Apper-siden eller med elementet Legg til app i favoritter på raden Apper. Noen produkter og funksjoner fra Google Play er ikke tilgjengelige i alle land.

Du finner mer informasjon på www.support.google.com/androidtv

### Google Play Store

Du kan laste ned og installere nye apper fra Google Play-butikken. Noen apper er gratis.

### Det du trenger

- TV-en må være koblet til Internett.
- Du må logge inn med Google-kontoen din på TVen.

• Du må legge til et kredittkort i Google-kontoen din for å kjøpe apper.

Slik installerer du en ny app

- **1** Trykk på HOME.
- **2** Velg Google Play-butikk, og trykk på OK.
- **3** Velg appen du vil installere, og trykk på OK.
- **4** Hvis du vil lukke Google Play-butikken, trykker du

på BACK gjentatte ganger eller på EXIT.

### Foreldrekontroll

Du kan skjule apper i Google Play-butikken basert på brukerens/kjøperens alder. Du må oppgi en PIN-kode for å velge eller endre aldersgrensen.

Slik stiller du inn foreldrekontrollen

- **1** Trykk på HOME.
- **2** Velg Google Play-butikk, og trykk på OK.
- **3** Velg Innstillinger > Foreldrekontroll.
- **4** Velg ønsket aldersgrense.
- **5** Oppgi PIN-koden når du blir bedt om dette.
- **6** Hvis du vil lukke Google Play-butikken, trykker du
- <span id="page-28-0"></span>på BACK gjentatte ganger eller på EXIT.

Hvis appen ikke ligger på startskjermen, kan du legge den til via Apper-siden eller med elementet Legg til app i favoritter på raden Apper. Noen produkter og funksjoner fra Google Play er ikke tilgjengelige i alle land.

Du finner mer informasjon på www.support.google.com/androidtv

### Betaling

For å betale til Google Play på TV-en må du legge til en betalingsmetode – kredittkort (utenfor USA) – i Google-kontoen din. Når du kjøper en film eller et TVprogram, belastes dette kredittkortet for kjøpet.

Slik legger du til et betalingskort

**1 -** Gå til accounts.google.com på datamaskinen din og logg inn med Google-kontoen du skal bruke for Google Play på TV-en.

**2 -** Gå til wallet.google.com for å legge til et kort i Google-kontoen din.

**3 -** Oppgi kredittkortopplysningene og godta vilkårene.

## Starte eller stoppe en app

Du kan starte en app fra startskjermen.

Slik åpner du en app

- **1** Trykk på HOME.
- **2** Gå til raden Apper, velg ønsket app, og trykk på OK.
- **3** Hvis du vil stoppe en app, trykker du

på BACK eller på EXIT, eller du kan stoppe den ved å trykke på Avslutt/stopp-knappen.

Når du åpner startskjermen, stanser

bakgrunnsprogrammet / avspilling av innhold. Du må velge programmet eller innholdet fra startskjermen for å fortsette.

## Administrer apper

Hvis du stopper en app og går tilbake til Hjemmenyen, stopper appen egentlig ikke. Appen kjører fortsatt i bakgrunnen, slik at den er raskt tilgjengelig neste gang du starter den. De fleste appene må lagre data i TV-ens hurtigbufferminne for å kjøre problemfritt. Det kan være gunstig å stoppe en app helt eller å tømme hurtigbufferdataene for en bestemt app for å optimalisere den generelle ytelsen til appene og holde minnebruken lav på Android-TV-en. Det er også best å avinstallere apper du ikke bruker lenger.

## 5.4 Google Cast

## Det du trenger

Hvis en app på den mobile enheten din har Google Cast, kan du kringkaste appen på denne TV-en. Se etter Google Cast-ikonet i mobilappen. Du kan bruke den mobile enheten din til å styre hva som skal vises på TV-en. Google Cast fungerer på Android og iOS.

Den mobile enheten din må være tilkoblet samme trådløse hjemmenettverk som TV-en.

### Apper med Google Cast

Det kommer daglig nye Google Cast-apper på markedet. Du kan prøve det allerede nå med YouTube, Chrome, Netflix, Photowall eller Big Web Quiz for Chromecast. Se også [google.com/cast](http://www.google.com/cast)

Noen produkter og funksjoner fra Google Play er ikke tilgjengelige i alle land.

Du finner mer informasjon på [www.support.google.com/androidtv](http://www.support.google.com/androidtv)

## Kringkast til TV-en

Slik kringkaster du en app til TV-skjermen

**1 -** Åpne en app som støtter Google Cast, på smarttelefonen eller nettbrettet.

**2 -** Trykk på Google Cast-ikonet.

**3 -** Velg TV-en du vil kringkaste til.

**4 -** Trykk på Spill av-knappen på smarttelefonen

eller nettbrettet. Det du har valgt, skal nå begynne å spilles av på TV-en.

## <span id="page-30-3"></span><span id="page-30-0"></span> $\overline{6}$ Innstillinger

## <span id="page-30-1"></span> $\overline{6.1}$ TV-alternativer

Trykk på Hurtiginnstillinger for å velge en av menyene nedenfor, og trykk deretter på OK.

### Bilde

Juster bildeinnstillingene.

Lyd

Juster lydinnstillingene.

### Tilgjengelighet

Juster menyen for tilgjengelighet.

Drift

Angi timere for energisparing.

CI-kort

Justere CI-kortinnstillingene.

### Avanserte alternativer

Justere avanserte innstillinger.

Innstillinger

Vise innstillinger-menyen.

## <span id="page-30-2"></span>6.2 Bildeinnstillinger

## **Bildemodus**

### Velg en stil

Hurtiginnstillinger > TV-alternativer > Bilde > **Bildemodus** 

For å justere bildet på en enkel måte kan du velge en forhåndsdefinert bildestil.

• Bruker – bildeinnstillingene du angir ved første oppstart.

- Standard den mest energibesparende innstillingen – fabrikkinnstilling
- Livlig ideelt for TV-titting i dagslys
- Sport perfekt for sport
- Film Ideelt for å se på filmer med original studioeffekt
- Spill\* ideelt for å spille spill
- Energisparing ideell for energisparing

\* Bildestil – spill er ikke tilgjengelig for enkelte videokilder.

## Visningmodus

Hvis bildet ikke fyller hele skjermen og svarte rammer vises øverst eller nederst eller på begge sider, kan du justere bildet slik at det fyller hele skjermen.

Slik velger du en av de grunnleggende innstillingene for å fylle hele skjermen

Hurtiginnstillinger > TV-alternativer > Skjerm Visningsmodus.

### Automatisk

Zoomer automatisk inn bildet slik at det passer til skjermen med opprinnelig sideforhold. Ikke noe innhold som forsvinner.

### Super zoom

Fjern de svarte stripene på sidene ved sendinger i 4:3-format. Anbefales ikke for HD eller PC.

### 4:3

Vis det klassiske 4:3-formatet.

Movie expand 14:9

Skaler 4:3-format til 14:9. Anbefales ikke for HD eller PC.

### Movie expand 16:9

Skaler 4:3-format til 16:9. Anbefales ikke for HD eller PC.

### Bredskjerm

Strekker bildet til et 16:9-format.

### Full

Forstørrer bildet automatisk slik at det fyller hele skjermen. Minimal bildeforvrengning, tekstingen forblir synlig. Passer ikke for PC. Enkelte ekstreme former for bildeinnhold kan fortsatt vise svarte striper. Sideforholdet for bildeinnhold kan endre seg.

### Uskalert

Gi maksimale detaljer for PC.

## Andre bildeinnstillinger

Hurtiginnstillinger > TV-alternativer > Bilde og trykk på OK.

### Baklys

Juster intensiteten på bakgrunnsbelysningen for video.

### Kontrast, Lysstyrke

Angi lysstyrkenivået for bildesignalet.

Merk: Hvis du stiller inn lysstyrken mye lavere enn

<span id="page-31-1"></span>referanseverdien (50), kan dette føre til lavere kontrast.

### Kontrast

Juster kontrastverdien i bildet.

### Metning

Juster fargemetningsverdien i bildet.

### FARGETONE

Juster fargetoneverdi for bildet.

### Skarphet

Finjuster skarphetsnivået for detaljer i bildet.

### Kontrast, Gamma

Angi en ikke-lineær innstilling for lystetthet og kontrast i bildet. Dette er en innstilling ment for erfarne brukere.

### Fargetemperatur

Still inn bildet til en forhåndsinnstilt fargetemperatur eller juster innstillingen selv.

### Avansert video

Angi de avanserte innstillingene.

• DNR:

Digital støyreduksjon, støyreduserende filtre som reduserer bildestøy.

• MPEG NR:

MPEG-støyreduksjon for å forbedre bildekvaliteten ved å redusere støy, uten at det går ut over bildeoppløsningen.

• Adaptiv lyskontroll:

Dynamisk videokontrastforbedring for å justere bildesignalets lysnivå automatisk. Hvis innstillingen for PC-modus er på, er denne funksjonen av.

• Lokal kontrastkontroll:

Forbedrer kontrastnivået i lokalområdet for bildet. • PC-modus:

Bytt til PC-modus på TV-en for å få opprinnelig bildevisning.

### Fargetuner

Finjuster fargeinnstillingen selv.

### Elleve punkts korrigering av hvitbalanse

Tilpass hvitpunktsbalansen basert på den valgte fargetemperaturen i bildet.

### Tilbakestill til standard

<span id="page-31-0"></span>Tilbakestill de gjeldende bildeinnstillingene til standard.

## $\overline{63}$ Lydinnstillinger

## Lydstil

Hurtiginnstillinger > TV-alternativer > Lyd > Lydstil > og trykk på OK.

Du kan enkelt justere lyden ved å velge en forhåndsdefinert innstilling med lydstil.

- Bruker Lydinnstillingene du angir ved første oppsett
- Standard Den mest nøytrale lydinnstillingen
- Livlig Ideelt for å se på TV i dagslys
- Sport Perfekt for sportsprogrammer
- Film Ideelt for å se på film
- Musikk Ideelt for å lytte til musikk
- $\cdot$  Nyheter ideelt for tale

## Andre lydinnstillinger

Hurtiginnstillinger > TV-alternativer > Lyd og trykk på OK.

### Balanse, bass, diskant

Juster nivåene for disse alternativene slik du vil ha dem.

### Omgivelseslyd

Slå omgivelseslyden av eller på.

### Equalizer-detaljer

Juster equalizer-nivået slik du vil ha det.

### Høyttalere

Still inn fjernsynet til å spille av lyden på fjernsynet eller på det tilkoblede lydanlegget.

Du kan velge hvor du vil høre fjernsynslyden, og hvordan du styrer den.

• Hvis du velger Eksternt lydsystem, vil TVhøyttalerne alltid være avslått.

• Hvis du velger TV-høyttalere, vil TV-høyttalerne alltid være på.

### Digital lyd

Innstillinger for direkte digital lyd er tilgjengelig for optiske lydsignal og HDMI ARC.

Angi lyd ut-signalet til fjernsynet til å passe til lydmulighetene til det tilkoblede hjemmekinoanlegget.

### SPDIF-forsinkelse

På enkelte hjemmekinoanlegg kan det være nødvendig å justere lydsynkroniseringsforsinkelsen for å synkronisere lyd og bilde. Velg 0 hvis du har angitt lydforsinkelse på hjemmekinoanlegget ditt.

### <span id="page-32-3"></span>Automatisk volumkontroll

Juster store forskjeller i lydnivå mellom kanaler og innganger automatisk.

### Tilbakestill til standard

Tilbakestill gjeldende lydinnstillinger til standard.

## <span id="page-32-0"></span>6.4

## Innstillinger for tilgjengelighet

Med Lydbeskrivelse slått på, er TV-en klar til bruk av døve, personer med svekket hørsel, blinde personer og personer med synshemninger.

### Tilgjengelighet for blinde personer eller personer med synshemninger

### Hurtiginnstillinger > TV-alternativer > Innstillinger for tilgjengelighet > Lydtype.

Digitale fjernsynskanaler kan kringkaste spesielle lydkommentarer som beskriver det som skjer på skjermen. Du kan angi lydtype med innstillingene nedenfor.

- Normal
- Lydbeskrivelse
- Undertekst med tale
- Hørselshemmede
- Lydbeskrivelse og undertekst med tale

### Synssvekket

Du har flere alternativer for synshemmede når Lydbeskrivelse er på. Sett høyttaleren og høyttalervolumet til normal lyd med lydkommentar, eller sett på ekstra lydeffekter i kommentarlyden. Du kan justere effekten med innstillingene nedenfor.

- Høyttaler
- Hodetelefoner
- Volum
- Rute og falme
- Lyd for synssvekkede
- Faderkontroll

### AC4-dialogforbedring

Slå av eller på eller angi nivå for dialogforbedring for å gjøre dialoger og kommentarer enda mer forståelige når lydstrømmen er AC-4.

## <span id="page-32-2"></span><span id="page-32-1"></span>6.5 Strøminnstillinger

Hurtiginnstillinger > TV-alternativer > Av/på.

Angi timer for dvalemodus

Strøm > Timer for dvalemodus.

TV-en går automatisk til standbymodus etter en forhåndsinnstilt tid.

### Slå av skjermen for å spare på strømforbruket

Strøm > Bilde av.

Velg Bilde av for å slå av TV-skjermen. Trykk på en hvilken som helst knapp på fjernkontrollen for å slå på skjermen igjen.

### Stille inn timer for å slå av

### Strøm > Slå av timer.

Velg Slå av timer, TV-en slås av automatisk på et forhåndsinnstilt tidspunkt for å spare strøm.

### Intet signal for automatisk avslåing

### Strøm > Intet signal for automatisk avslåing.

Trykk på navigeringsknappene opp eller ned for å angi verdien. Velg Av for å deaktivere automatisk avslåing.

\* Hvis du bruker TV-en som en skjerm, eller hvis du bruker en digital mottaker for å se på TV (en Set-Top Box – STB) og ikke bruker fjernkontrollen til TV-en, bør du deaktivere funksjonen Slå av automatisk og stille inn verdien til Av.

### Konfigurer automatisk dvalemodus

### Strøm > Automatisk dvalemodus.

TV-en går automatisk til dvalemodus etter et forhåndsinnstilt tidsrom hvis TV-en ikke mottar noen kommando fra fjernkontrollen.

### Velg strømsparing

### Strøm > Strømsparing

• Velg På for å redusere strømforbruket. TV-en justerer automatisk innstillingene for lysstyrke og TVpanel i henhold til dine valg.

• Velg Av for optimal bildekvalitet med en lysere skjerm. Dette kan øke strømforbruket.

### 6.6

## Avanserte alternativer

## Lyd

### Angi foretrukket lydspråk

Hurtiginnstillinger > TV-alternativer > Avanserte alternativer > Lydspråk/Primær lyd/Sekundær lyd eller Lyd-kanal.

TV-kanalene kan sende lyd med flere talte språk for et program. Du kan angi et foretrukket primær- og sekundærlydspråk. Hvis lyd på ett av disse språkene er tilgjengelig, bytter TV-en til denne lyden.

## Blå demping

Hurtiginnstillinger > TV-alternativer > Avanserte alternativer > Blåskjermdemping.

Slå blåskjermdemping på eller av.

### Samhandlingskanal

Hurtiginnstillinger > TV-alternativer > Avanserte alternativer > Samhandlingskanal.

Slå samhandlingskanalen av eller på.

## MHEG PIN-beskyttelse

Hurtiginnstillinger > TV-alternativer > Avanserte alternativer > MHEG PIN-beskyttelse.

Still inn for å slå på eller av PIN-beskyttelse for MHEGfunksjonen.

## HBBTV-innstillinger

Hurtiginnstillinger > TV-alternativer > Avanserte alternativer > HBBTV-innstillinger

### Slå på HbbTV

HBBTV-innstillinger > På.

### Angi historikksporing for HbbTV

HBBTV-innstillinger > Ikke spor.

Konfigurer alternativer i henhold til dine preferanser.

### Konfigurer informasjonskapsler for HbbTV

HBBTV-innstillinger > Innstillinger for informasjonskapsler.

Konfigurer alternativer i henhold til dine preferanser.

### Konfigurer andre alternativer

HBBTV-innstillinger > Vedvarende lagring, Blokker sporingsnettsteder, eller enhets-ID.

Velg ett av alternativene, og slå det på eller av.

### Tilbakestill enhets-ID for HbbTV

HBBTV-innstillinger > Tilbakestill enhets-ID.

Du kan tilbakestille TV-ens unike enhets-ID. En ny ID blir opprettet. Dette erstatter enhets-ID-en med en ny ID.

### Innstillinger for Freeview-avspilling

Hurtiginnstillinger > TV-alternativer > Avanserte alternativer > Innstillinger for Freeview-avspilling.

Slå Freeview-avspilling\* av eller på. Hvis du vil bruke Freeview Play, må du først koble TV-en til Internett.

Freeview Play tilbyr deg å

• se TV-programmer du gikk glipp av fra de siste sju dagene

• se TV i sanntid og på forespørsel, alt på ett sted uten å bruke en app, og du kan søke etter Freeview Playprogrammer i TV-guiden

- se på over 70 standardkanaler og opptil 15 HDkanaler
- bruke forespørselbaserte tjenester som BBC iPlayer, ITV Hub, All 4, Demand 5, BBC NEWS og BBC SPORT.
- Det finnes ingen kontrakter og ingen månedlige kostnader. Du har full kontroll.

Hvis du vil ha mer informasjon, kan du gå til: <https://www.freeview.co.uk>

\* Freeview Play er kun for modeller i United Kingdom.

### **Teksting**

Hurtiginnstillinger > TV-alternativer > Avanserte alternativer > Teksting.

Digitale kanaler kan tilby en rekke tekstspråk for et program. Du kan angi et foretrukket primær- og sekundærtekstspråk. Hvis teksting på ett av disse språkene er tilgjengelig, viser TV-en tekstingen du valgte.

Trykk på Teksting-knappen på fjernkontrollen for å vise tekstingsiden.

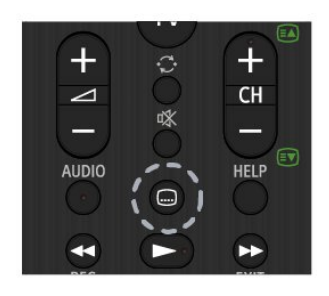

## Tekst

Hurtiginnstillinger > TV-alternativer > Avanserte alternativer > Tekst-TV.

Noen digital-TV-kringkastere har flere tilgjengelige tekst-TV-språk.

Eventuelt kan du trykke på Tekst-TV-knappen på fjernkontrollen for å vise tekst-TV-siden.

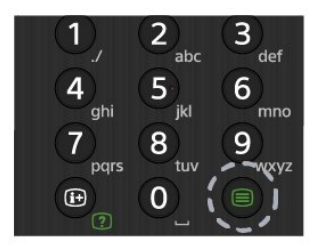

## BISS-tast

Hurtiginnstillinger > TV-alternativer > Avanserte alternativer > BISS-tasten.

Konfigurer for å legge til BISS-nøkkel.

## Systeminformasjon

Hurtiginnstillinger > TV-alternativer > Avanserte alternativer > Systeminformasjon.

Slik kontrollerer du systeminformasjonen, inkludert signalnivå, frekvens, service-ID og så videre

## <span id="page-34-0"></span>6.7 Andre innstillinger

## Enhetsinnstillinger

Hurtiginnstillinger > TV-alternativer > Innstillinger > Enhetsinnstillinger.

### Om

For å vise informasjon om denne TV-en eller gjenopprette fabrikkinnstillinger for TV-en.

Dato og klokkeslett Juster innstillingene for dato og klokkeslett.

Timer Timer for å slå TV-en av eller på.

Språk Angi eller endre menyspråket.

Tastatur Angi tastaturtypen på skjermen.

### Inngang

Gi nytt inngangsnavn og juster innstillingene for CEC (Consumer Electronic Control).

Drift Angi timere for energisparing.

Bilde Juster bildeinnstillingene.

Lyd Juster lydinnstillingene.

### Lagring

Kontroller enhetens lagringsplass.

### Startskjerm

Tilpass startskjermen. Du kan aktivere eller deaktivere forhåndsvisningene av video og lyd. Endre rekkefølgen på appene og spillene. Les lisensene for åpen kildekode.

### Butikkmodus

Slå butikkmodus På eller Av. Hvis du konfigurerer butikkmodus til på. Du kan angi type og demo for meldinger fra forhandler.

Google Assistant

<span id="page-35-3"></span>Juster innstillingene for Google Assistant. Du kan også vise lisensene for åpen kildekode.

### Chromecast innebygd

Juster innstillingene for Chromecast innebygd. Du kan vise lisensene med åpen kildekode og versjonsnummeret.

### <span id="page-35-1"></span>Skjermsparer

Juster skjermsparerinnstillingen slik du vil ha den.

### Plassering

Angi posisjonsstatus.

### Bruk og diagnostikk

Slå på for automatisk sending av diagnoseinformasjon til Google, for eksempel krasjrapporter og bruksdata fra enheten, apper og Chromecast innebygd.

### <span id="page-35-2"></span>Tilgjengelighet

Aktiver spesialfunksjoner for personer med nedsatt hørsel og syn.

### Start på nytt

Start TV-en på nytt for å få bedre ytelse når du trenger det.

## Fjernkontroll og tilbehør

Hurtiginnstillinger > TV-alternativer > Innstillinger > Fjernkontroll og tilbehør.

Du kan velge den lagrede bluetooth-tilkoblingen fra listen.

Hvis du ikke finner tilbehøret, velger du Legg til tilbehør for å søke etter bluetooth-tilkoblinger.

## <span id="page-35-0"></span> $\overline{6.8}$ Start på nytt

Hurtiginnstillinger > TV-alternativer > Innstillinger > Enhetsinnstillinger> Start på nytt.

### Merk:

• Koble fra den eksterne USB-harddisken før du starter på nytt.

• Vent noen sekunder. TV-en starter på nytt automatisk.

Dette vil fjerne unødvendige data og informasjon i minnet.

Hvis TV-en kjører med lav ytelse når du bruker apper, for eksempel at video og lyd ikke synkroniseres, eller at appen kjører sakte, starter du TV-en på nytt for å få bedre ytelse.

### $69$

## Fabrikkinnstillinger

Tilbakestille alle verdier til TV-ens opprinnelige innstillinger

Hurtiginnstillinger > TV-alternativer > Innstillinger > Enhetsinnstillinger > Om > Gjenopprett fabrikkinnstillinger.

Dette vil slette alle data fra enhetens interne lagringsminne, inkludert Google-kontoen din, data fra systemapplikasjoner, nedlastede applikasjoner og innstillinger. Alle innstillinger blir tilbakestilt, og installerte kanaler slettes.

## $\overline{6.10}$ Innstillinger for klokke og språk

## Menyspråk

Endre språk på TV-menyen

Hurtiginnstillinger > TV-alternativer > Innstillinger > Enhetsinnstillinger> Språk.

## Lydspråk

Angi foretrukket lydspråk

Hurtiginnstillinger > TV-alternativer > Avanserte alternativer > Lydspråk/Primær lyd/Sekundær lyd eller Lyd-kanal.

TV-kanalene kan sende lyd med flere talte språk for et program. Du kan angi et foretrukket primær- og sekundærlydspråk. Hvis lyd på ett av disse språkene er tilgjengelig, bytter TV-en til denne lyden.

## Klokke

Hurtiginnstillinger > TV-alternativer > Innstillinger > Enhetsinnstillinger > Dato og klokkeslett.

### Korriger klokka automatisk

Automatisk dato og klokkeslett > Bruk angitt nettverkstid.

• Standardinnstillingen for TV-klokken er automatisk. Informasjon om tid hentes fra UTC – informasjon om koordinert universell tid.

Korriger klokka manuelt

Automatisk dato og tid > Av.

Velg Angi dato og Angi klokkeslett for å justere verdien.

### Merk:

• Hvis ingen av innstillingene viser riktig tid, kan du stille klokka manuelt.

• Vi anbefaler at du ikke stiller klokka manuelt hvis du planlegger å gjøre opptak fra fjernsynsguiden.

Angi tidssone eller angi tidsforskjell for regionen din

Dato og klokkeslett > Angi tidssone.

Angi din foretrukne tidssone.

Angi klokkeformat

Dato og klokkeslett > Bruk 24-timers format.

Angir 24-timers klokke som foretrukket format.

### Timer

Timer for å slå TV-en av eller på

Hurtiginnstillinger > TV-alternativer > Innstillinger > Enhetsinnstillinger> Timer.

Angi Tidstypen for På eller Tidstypen for Av til Av, På eller Én gang.

## <span id="page-37-2"></span><span id="page-37-0"></span>7 Hjelp og støtte

### <span id="page-37-1"></span> $\overline{71}$

## Feilsøking

## Slå på og fjernkontroll

### TV-en slå seg ikke på

• Koble strømkabelen fra stikkontakten. Vent i ett minutt, og sett den inn igjen.

• Kontroller at strømkabelen er godt festet.

### Knirkelyder ved oppstart eller avslåing

Du kan høre en knirkelyd fra TV-chassiset når du slår TV-en på eller av eller setter den i standby. Knirkelyden skyldes normale utvidelser og sammentrekkinger i TV-en mens den kjøler seg ned eller varmes opp. Dette vil ikke påvirke ytelsen.

### Fjernsynet reagerer ikke på fjernkontrollen

Fjernsynet trenger tid til å slå seg på. I løpet av denne tiden vil ikke fjernsynet reagere på fjernkontrollen eller fjernsynskontrollene. Dette er helt normalt. Hvis TV-en heller ikke reagerer på fjernkontrollen en god stund etter at den er slått på, kan du sjekke om fjernkontrollen virker, ved å bruke kameraet på mobiltelefonen din. Sett telefonen i kameramodus, og rett fjernkontrollen mot kameralinsen. Hvis du trykker på en tast på fjernkontrollen og ser flimring fra den infrarøde lysdioden (LED) gjennom kameraet, virker fjernkontrollen. Da må du få noen til å undersøke TVen.

Hvis du ikke ser noe flimring, kan det være at fjernkontrollen er ødelagt, eller at batteriene er flate. Denne metoden for å sjekke fjernkontrollen er ikke mulig med fjernkontroller som er trådløst paret med TV-en.

### Fjernsynet går tilbake til standby etter å ha vist startbildet med Sony-logoen

Når TV-en står i standby, vises det et startbilde med en Sony-logo, og deretter går TV-en tilbake til Standby-modus. Dette er helt normalt. Når TV-en kobles fra og deretter til strømkilden igjen, vil startbildet vises ved neste oppstart. Hvis du vil slå på TV-en mens den er i standby, trykker du på Av/påknappen på fjernkontrollen eller på TV-en.

### Standby-lyset fortsetter å blinke

Koble strømkabelen fra stikkontakten. Vent i fem minutter før du setter den inn igjen. Hvis du vil ha informasjon om feilsøking, kan du også se vanlige spørsmål på kundestøtteområdet nedenfor. http://www.sony.net/androidtv-faq/

## Kanaler

### Det ble ikke funnet noen digitale kanaler under installasjonen

Se den tekniske spesifikasjonen for å forsikre deg om at fjernsynet støtter DVB-T eller DVB-C i ditt land. Se til at alle kablene er skikkelig festet, og at riktig nettverk er valgt.

### Tidligere installerte kanaler finnes ikke i kanallisten

Sørg for å velge riktig kanalliste.

## Bilde

### Intet bilde / forvrengt bilde

- Sørg for at antennen er skikkelig koblet til TV-en.
- Sjekk at rett enhet er valgt som skjermkilde.

• Sørg for at den eksterne enheten eller kilden er skikkelig tilkoblet.

### Lyd, men intet bilde

• Bytt til en annen videokilde og skift så tilbake til den nåværende kilden, og gjennomfør så en tilbakestilling av bildeinnstillingene eller tilbakestilling av generelle innstillinger-valget.

### Dårlig antennemottak

• Sørg for at antennen er skikkelig koblet til TV-en. • Høyttalere, lydenheter uten jording, neonlys, høye bygninger og andre store objekter kan påvirke mottaksforholdene. Prøv om mulig å forbedre mottakskvaliteten ved å endre antennens retning eller plassere elektroniske enheter lenger bort fra TV-en. • Hvis mottaket for en enkeltkanal er dårlig, kan du finjustere kanalen.

### Dårlig bilde fra en enhet

• Kontroller at enheten er ordentlig tilkoblet. Sørg for at enhetens innstilling for videoutgang er den høyeste mulige oppløsningen hvis aktuelt.

• Gjenopprett bildestil eller bytt til en annen bildestil.

### Bildeinnstillingene endrer seg etter en stund

Kontroller at Butikkmodus er satt til Av . Du kan endre og lagre innstillinger i denne modusen.

### Det vises et reklamebanner

Kontroller at Butikkmodus er satt til Av . Trykk på Hurtiginnstillinger > TV-alternativer > Innstillinger > Enhetsinnstillinger > Butikkmodus, og trykk på OK

### Bildet passer ikke til skjermen

- Velg et annet bildeformat.
- Endre Visningsmodus til Automatisk.
- Bildeposisjonen er feil

• Bildesignalene fra enkelte enheter passer ikke ordentlig til skjermen. Kontroller signalet fra den tilkoblede enheten.

• Endre Visningsmodus til Automatisk.

Bildet fra datamaskinen er ustabilt

<span id="page-38-0"></span>• Kontroller at PC-en bruker den støttede

oppløsningen og oppdateringshastigheten.

• Påse at HDMI-videokilden ikke støtter HDR-innhold.

## Lyd

### Ingen lyd eller dårlig lydkvalitet

Hvis det ikke fanges opp noe lydsignal, vil fjernsynet automatisk slå av lydutgangen – det betyr ikke at noe er galt.

• Sjekk at lydinnstillingene er riktig innstilt.

- Sørg for at alle kablene er ordentlig tilkoblet.
- Sjekk at lyden ikke er dempet eller satt til null.

• Sørg for at TV-lydutgangen er koblet til lydinngangen på hjemmekinosystemet. Du skal kunne høre lyd fra HTS-høyttalerne.

• Noen enheter krever at du aktiverer HDMIlydutgangen manuelt. Hvis HDMI-lyd allerede er aktivert, men du likevel ikke hører noen lyd, kan du prøve å endre enhetens digitale lydformat til PCM (Pulse Code Modulation). Sjekk dokumentasjonen som fulgte med enheten, hvis du vil ha flere instruksjoner.

## HDMI og USB

### HDMI

• Merk at støtte for HDCP (High-bandwidth Digital Content Protection) kan forlenge tiden det tar for en TV å vise innhold fra en HDMI-enhet.

• Hvis TV-en ikke gjenkjenner HDMI-enheten, og det ikke vises noe bilde, kan du bytte kilde fra én enhet til en annen og tilbake igjen.

• Hvis bildet eller lyden til en enhet som er koblet til HDMI er forvrengt, koble enheten til en annen HDMIport på TV-en og skru strømmen på enheten av og på.

• Hvis det forekommer uregelmessige lydforstyrrelser, må du sjekke at riktige utgangsinnstillinger på HDMIenheten er valgt.

• Hvis du bruker en HDMI-til-DVI-adapter eller HDMItil-DVI-kabel, må du sørge for at det er satt inn en ekstra lydkabel til AUDIO IN (bare minijack), hvis dette er tilgjengelig.

### HDMI EasyLink fungerer ikke

• Sjekk at HDMI-enhetene dine er kompatible med HDMI-CEC. EasyLink-funksjoner vil bare virke på enheter som er kompatible med HDMI-CEC.

### Det vises ikke noe volumikon

• Når en HDMI-CEC-lydenhet er tilkoblet, og du bruker TV-fjernkontrollen til å justere volumet fra enheten, er denne oppførselen normal.

Bilder, videoer og musikk fra en USB-enhet vises ikke

• Sjekk at USB-lagringsenheten er angitt som

kompatibel for masselagringsklassen, som beskrevet i lagringsenhetens dokumentasjon.

• Sørg for at USB-lagringsenheten er kompatibel med TV-en.

• Sjekk at lyd- og bildefilformatene støttes av TV-en.

Ujevn avspilling av USB-filer

• USB-lagringsenhetens overføringskvalitet kan begrense dataoverføringshastigheten til TV-en, noe som gir dårlig avspillingskvalitet.

## Nettverk

Wi-Fi-nettverk blir ikke funnet eller har forstyrrelser • Mikrobølgeovner, DECT-telefoner eller andre Wi-Fi 802,11b/g/n-enheter i nærheten kan forstyrre det trådløse nettverket.

• Sørg for at brannmurene i nettverket tillater tilgang til den trådløse TV-tilkoblingen.

• Hvis det trådløse nettverket ikke fungerer riktig hjemme hos deg, kan du prøve med trådbundet nettverksinstallasjon.

### Internett fungerer ikke

• Hvis tilkoblingen til ruteren er i orden, bør du kontrollere ruterens Internett-tilkobling.

• Ruteren (bredbåndsruteren) kan være feilaktig konfigurert for å koble til Internett-leverandøren din (for eksempel feil PPPoE-innstilling). Hvis du vil konfigurere ruteren riktig, kan du se ruterens instruksjonshåndbok eller nettside, eller du kan kontakte ruterens produsent. Hvis du er usikker på oppsettsinformasjon for leverandøren din (for eksempel kontonavn og passord), kan du kontakte leverandøren.

• Det kan også være at TV-en ikke kan kobles til Internett hvis klokkeslettet på TV-en er feil. Kontroller innstillingene for klokkeslett.

### PC-en og Internett-tilkoblingen er trege

• Se i brukerhåndboken for den trådløse ruteren for å få informasjon om innendørs rekkevidde, overføringshastighet og andre faktorer for signalkvalitet.

• Du må ha en høyhastighetstilkobling til Internett (bredbånd) for denne ruteren.

### DHCP

• Hvis tilkoblingen mislykkes, kan du kontrollere DHCPinnstillingen (Dynamic Host Configuration Protocol) for ruteren. DHCP må slås på.

## <span id="page-39-3"></span>Bluetooth

### Kan ikke pare

• Sørg for at enheten er i paringsmodus. Les brukerhåndboken for enheten.

• Hold ruteren og den trådløse høyttaleren så nær TVen som mulig.

• Det vil kanskje ikke være mulig å pare flere enheter med TV-en samtidig.

Tapt Bluetooth-forbindelse

• Du må alltid plassere den trådløse høyttaleren innenfor en rekkevidde på 5 meter fra TV-en.

### Lyd- og videosynkronisering via Bluetooth

• Før du kjøper en trådløs Bluetooth-høyttaler, må du informere deg selv om kvaliteten på lyd- og videosynkroniseringen, også kalt

"leppesynkronisering". Ikke alle Bluetooth-enheter fungerer problemfritt. Be forhandleren om råd.

Feil menyspråk

### Velg ditt språk på nytt

- **1** Trykk på HOME for å gå til startskjermen.
- **2** Trykk på Hurtiginnstillinger.
- **3** Trykk på navigeringsknappen ned fire ganger, og trykk på OK.
- **4** Trykk på navigeringsknappen ned tre ganger, og trykk på OK.
- **5** Velg menyspråk og trykk på OK.
- **6** Trykk på EXIT for å lukke menyen.

### <span id="page-39-0"></span> $\overline{72}$

## Nettsted for kundestøtte

Gå til Sonys nettsted for kundestøtte for den nyeste informasjonen og den nettbaserte hjelpen:

https://www.sony.eu/support

## <span id="page-39-2"></span><span id="page-39-1"></span>7.3 Vilkår for bruk

### Pikselegenskaper

Dette TV-produktet har et høyt antall fargepiksler. Selv om det har et effektivt antall piksler på 99,999 % eller mer, kan det hende at svarte prikker eller lyssterke prikker (røde, grønne eller blå) vises konstant på skjermen. Dette er en del av de strukturelle egenskapene til skjermen (innenfor vanlige bransjestandarder), og det er ikke en funksjonsfeil.

Europa – Samsvarserklæring for EU / Samsvarserklæring for Storbritannia

Denne enheten overholder de viktige kravene i radiodirektivet (RED) (2014/53/EF) og radioutstyrsreguleringer fra 2017 (Radio Equipment Regulations 2017) (for Storbritannia). Følgende testmetoder er anvendt for å kunne bevise samsvar med de grunnleggende kravene i radiodirektivet.

Denne enheten er også i samsvar med ERP-direktivet (2009/125/EF) og økodesign for energirelaterte produkter og energiinformasjonsforskrifter 2019 (Endring) (Utgang fra EU) samt RoHS-direktivet (2011/65/EU) og begrensning av bruken av visse farlige stoffer i forskriften om elektrisk og elektronisk utstyr 2012 (for Storbritannia).

Hvis du vil ha en kopi av denne TV-ens opprinnelige samsvarserklæring, kan du gå til nettstedet https://www.sony.eu/support

### Erklæring om strålingseksponering:

Dette utstyret er i samsvar med CE-grensene for strålingseksponering som er fastsatt for ukontrollerte miljøer.

Dette utstyret skal monteres og brukes med en minimumsavstand på 20 cm mellom radiatoren og kroppen.

Frekvens, modus og maksimal overført kraft i EU er oppført nedenfor:

- –2400–2483,5 MHz: < 20 dBm (EIRP)
- 5150–5250 MHz: < 23 dBm (EIRP)
- 5250–5350MHz: < 23 dBm (EIRP)
- 5470–5725MHz: < 30 dBm (EIRP)
- 5725–5875MHz: < 13,98 dBm (EIRP)

Enheten er begrenset til innendørs bruk bare ved bruk i frekvensområdet fra 5150 til 5350 MHz.

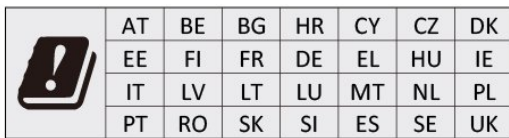

## 7.4 **Opphavsrett**

## **HDMI**

Uttrykkene HDMI, High-Definition Multimedia Interface og HDMI-logoen er varemerker eller registrerte varemerker som tilhører HDMI Licensing Administrator, Inc.

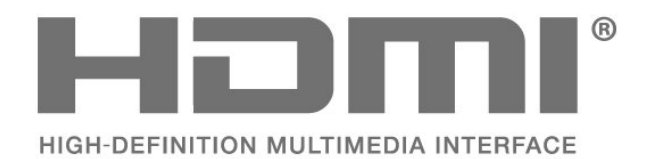

## Dolby Audio

Dolby, Dolby Audio og dobbel-D-symbolet er varemerker som tilhører Dolby Laboratories Licensing Corporation. Produsert under lisens fra Dolby Laboratories. Konfidensielt upublisert verk. Copyright © 1992-2021 Dolby Laboratories. Med enerett.

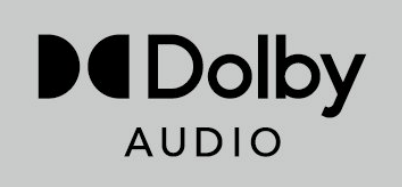

## <span id="page-40-0"></span>**HEVC**

Dekket av ett eller flere krav om HEVC-patentene som er oppført i patentlist.accessadvance.com.

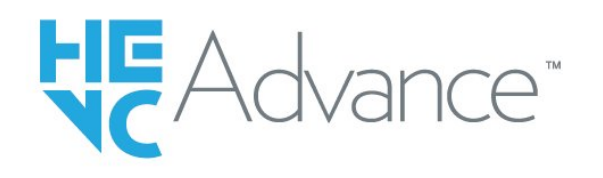

## Wi-Fi Alliance

Wi-Fi CERTIFIED®-logoen er et registrert varemerke som tilhører Wi-Fi Alliance®.

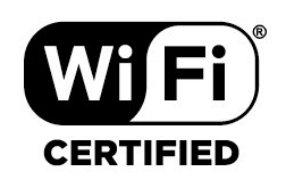

## Kensington

(Hvis aktuelt)

Kensington og MicroSaver er registrerte varemerker i USA for ACCO World Corporation, og det foreligger utstedte registreringer og søknader om registrering i andre land over hele verden.

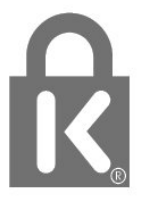

## Andre varemerker

Alle andre registrerte og uregistrerte varemerker tilhører sine respektive eiere.

## 7.5

## Ansvarsfraskrivelse

Ansvarsfraskrivelse angående tjenester eller programvare som tilbys av tredjeparter

Tjenester eller programvare som tilbys av tredjeparter, kan bli endret, opphevet eller avsluttet uten varsel. Sony påtar seg intet ansvar i slike situasjoner.

# <span id="page-41-0"></span>**Stikkordregister**

## A

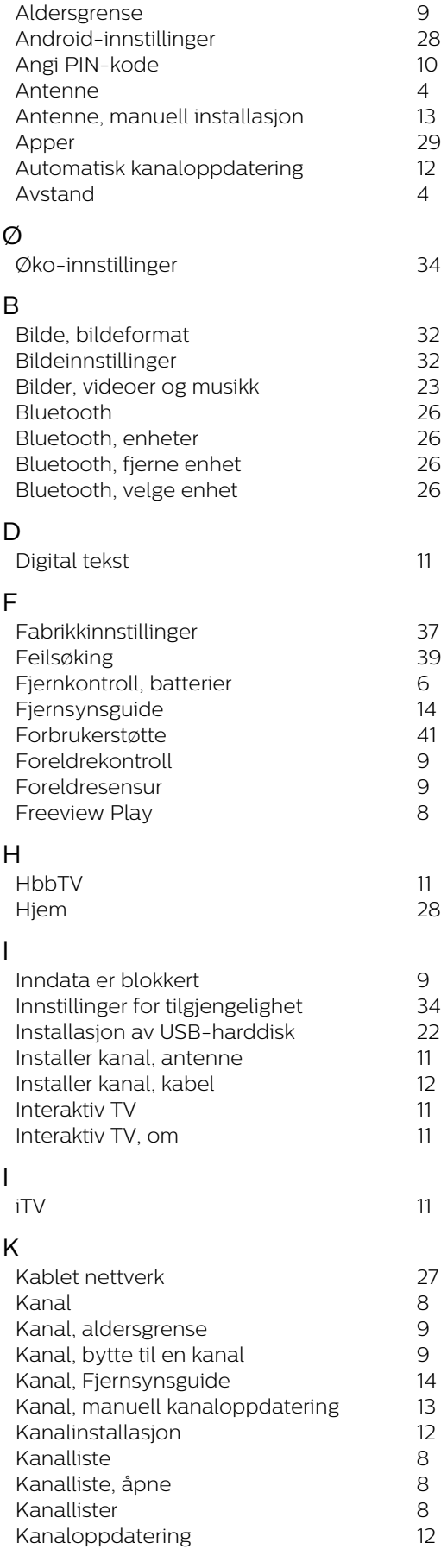

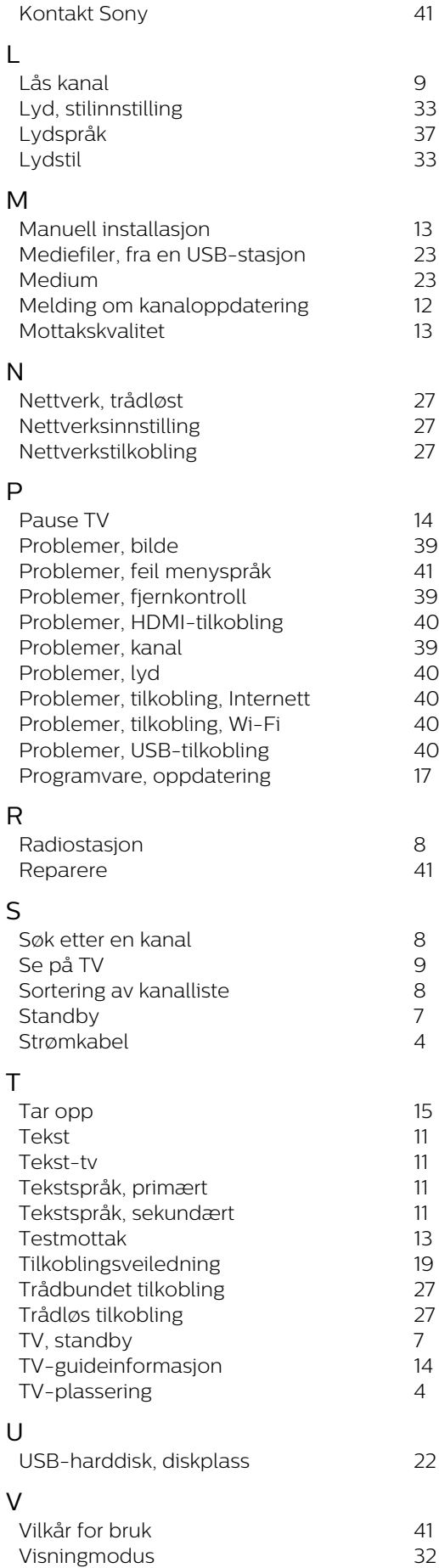